# <span id="page-0-0"></span>AN12896 FSCI Blackbox with MCU Host Bluetooth LE Temperature Sensor

Rev. 0 — June 2020 Application Note

## 1 Introduction

This document describes the usage of an Framework Serial Communication Interface (FSCI) wrapper developed to control the FSCI Blackbox available on the KW36 platform. The application example emulates the behavior of the temperature sensor from the KW36 SDK using a K64F MCU and a KW36 running the FSCI Blackbox application. The application supports UART or SPI for FSCI serial communication between the FRDM-KW36 and FRDM-K64F. FRDM-K64F measures the temperature and sends it to the KW36 Blackbox using FSCI protocol. FRDM-KW36 transmits temperature data over the air to remote Bluetooth Low Energy (LE) temperature collector device.

## 2 Development environment

The K64F FSCI temperature sensor application consists of the following setup:

- Hardware
	- 2 x FRDM-KW36 board (version B)
	- 1 x FRDM-K64F board (version D)
	- 3 x Micro USB cables
	- Jumper wires to interface FRDM-KW36 and FRDM-K64F using SPI or UART
- Software
	- SDK packages for KW36 (version 2.2.2) and K64F (version 2.7.0)
		- Get it from [here.](https://mcuxpresso.nxp.com/en/builder)
	- MCUXpresso IDE v11.0.1 or Higher

Get it from [here.](https://mcuxpresso.nxp.com/en/)

- K64F FSCI temperature sensor application
- frdmkw36\_wireless\_examples\_bluetooth\_ble\_fscibb\_freertos application
- frdmkw36\_wireless\_examples\_bluetooth\_temp\_coll\_freertos application

#### NOTE

- K64F FSCI temperature sensor application is not part of the FRDM-K64F SDK demo but the software package is available with this application note.
- frdmkw36 wireless examples bluetooth ble fscibb freertos application and frdmkw36\_wireless\_examples\_bluetooth\_temp\_coll\_freertos application are part of demo examples available in the FRDM-KW36 SDK.
- Initially, the user may keep low-power mode disabled in BLE collector device application. For further details of low-power mode behavior, see [Disconnection](#page-26-0).

#### **Contents**

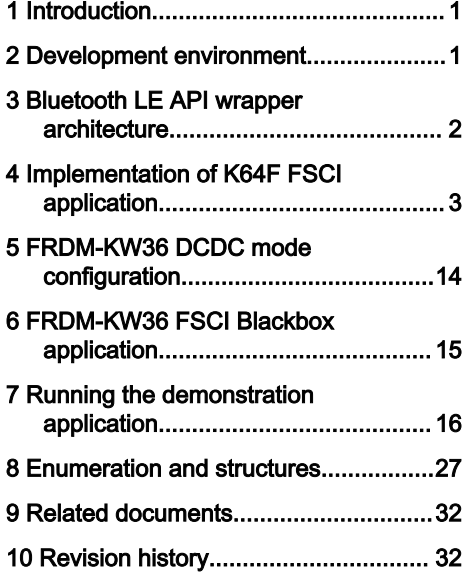

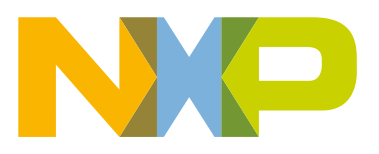

## <span id="page-1-0"></span>3 Bluetooth LE API wrapper architecture

This section describes the wrapper implementation details. In the K64F temperature sensor application, the Bluetooth LE Abstraction layer implements various Bluetooth LE APIs wrappers. When the application layer calls any Bluetooth LE host stack API, that API specific wrapper function is being called which is defined at the Bluetooth LE Abstraction layer. The details of the wrapper definition are as follows:

- Wrapper definition uses the  $mgBLEabSToFSCI$  t structure to prepare data that is required by the FSCI layer to form FSCI packet.
- $msgBLEabstofSCI-t$  has fields for opGroup and opCode, populated based on the API for which a wrapper is defined. For API mapping with opGroup and opCode, see Bluetooth Low Energy Host Stack FSCI Reference Manual. Document is available inside FRDM-KW36 SDK at location: SDK\_2.2.2\_FRDM-KW36\docs\wireless\Common.
- Length field must be defines based on the payload value, as it denotes payload length.
- Payload field must be defined based on the data provided by the application layer. Payload is provided to the Bluetooth LE Abstraction layer by the application layer in the form of a wrapper argument.
- msgBLEabsToFSCI t has union bleRequestType which consists of payload structures for all the defined API wrappers.
- If the user wants to implement a wrapper for any Bluetooth LE Host stack API, then the user must update bleRequestType union and enumerations for request response opCode and opGroup. See [Enumeration and structures](#page-26-0) for details of enumerations and structures.
- When the data is defined in the  $mgBLEabSToFSCI-t$  structure, the wrapper function inserts the data into the queue and raises the gFSCIEvtMsgFromAbs\_c\_event.
- Wrapper function waits for the result that must be provided to the application layer as a return value of the API using xTaskNotifyWait() FreeRTOS API. When the FSCI layer gets a response from the KW36 FSCI Blackbox application, it forwards the status using xTaskNotify() FreeRTOS API.

<span id="page-2-0"></span>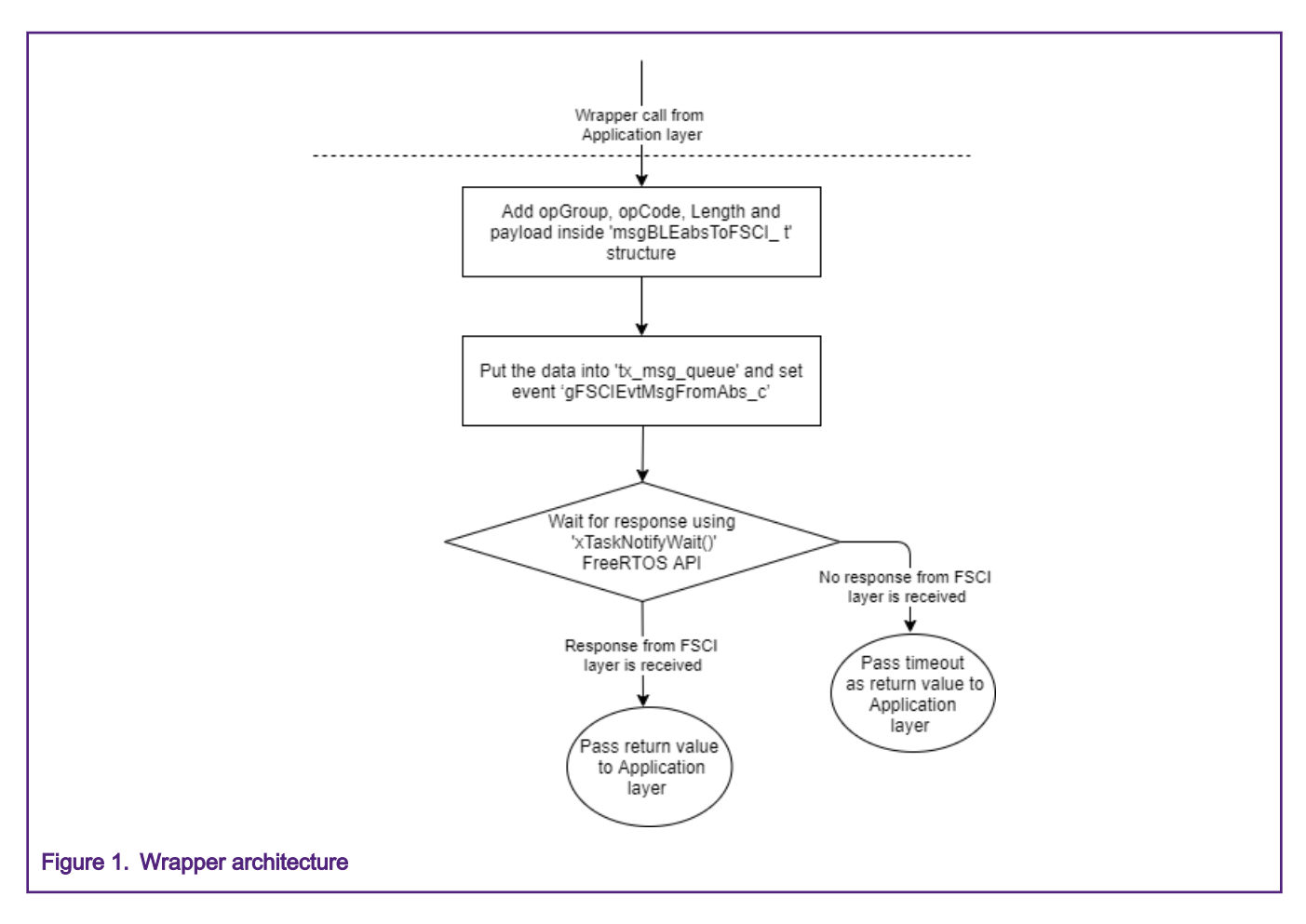

## 4 Implementation of K64F FSCI application

This section describes how to use the Bluetooth LE stack APIs wrapper to implement Bluetooth LE peripheral functionality.

## 4.1 Application initialization

K64F FSCI temperature sensor application is divided into three different layers. The following figure shows the layered architecture used in the K64F Application.

- 1. Application layer
- 2. Bluetooth LE Abstraction layer
- 3. FSCI layer

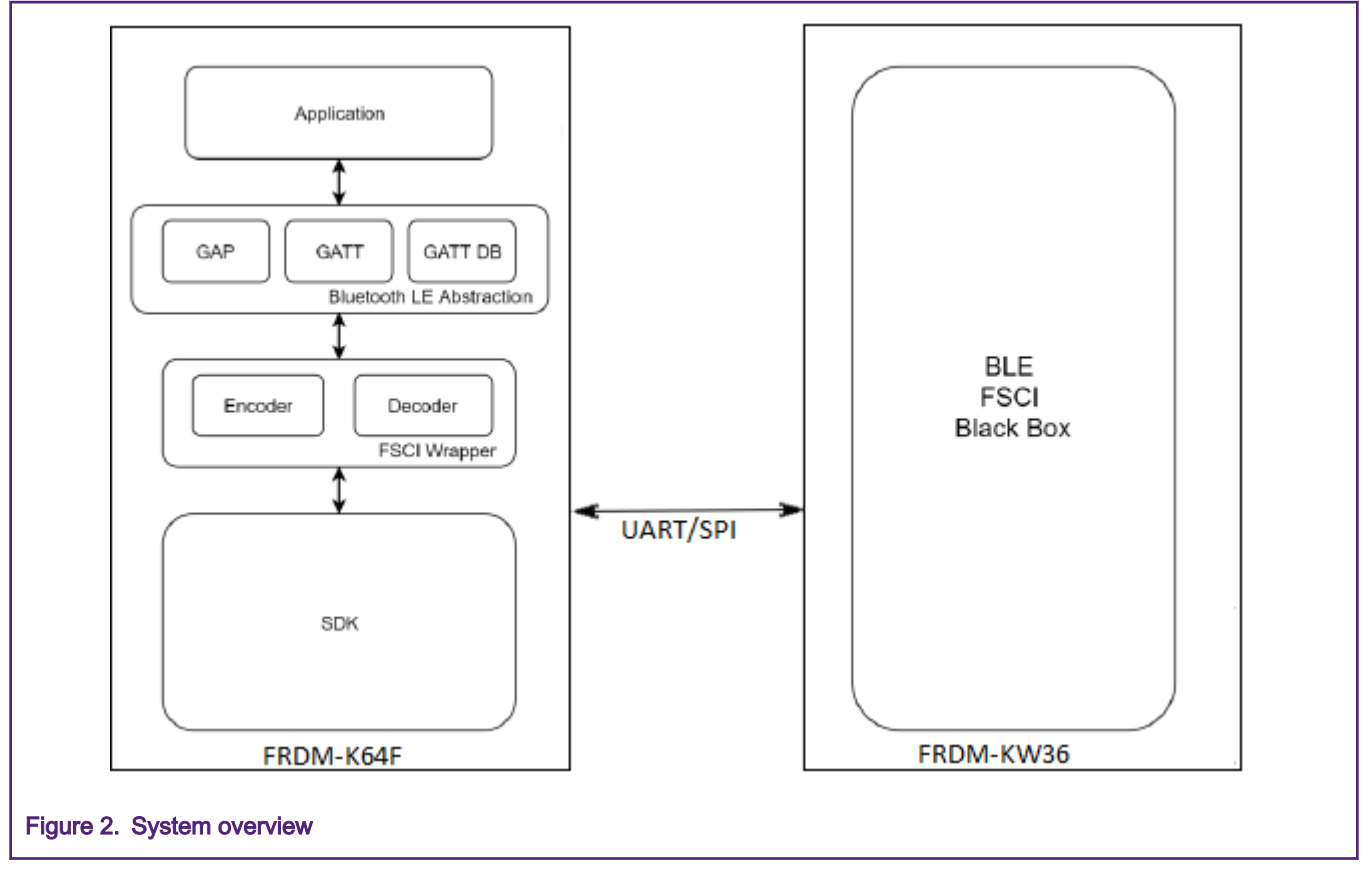

Application initialization includes FRDM-K64F initialization and Bluetooth LE specific initialization. Bluetooth LE specific initialization messages are sent to the FRDM-KW36 FSCI Blackbox application over the serial interface. The application initializes a Bluetooth LE custom profile and adds different services and characteristics to GATT-DB maintained by the FRDM-KW36 device. K64F application creates various tasks and queues which are used to send and receive FSCI messages. This section describes the details of the initialization process.

- Three queues are created:
	- tx\_msg\_queue: Handle communication from Bluetooth LE Abstraction layer to FSCI layer.
	- rx msg\_queue: Handle communication from FSCI layer to Bluetooth LE Abstraction layer.
	- rsp\_msg\_queue: Handle communication from Bluetooth LE Abstraction layer to Application layer.
- Creation of custom profiles, adding services, and characteristics in GATT-DB. The application adds GATT, GAP, temperature, battery and device information services, and characteristics for these services. The GATT-DB is created on FRDM-KW36.

The APIs used for adding services, characteristics, and CCCD are:

- GattDb\_AddPrimaryService()
- GattDb\_AddCharacteristicDeclarationAndValue()
- GattDb\_AddCharacteristicDescriptor()
- GattDb\_AddCccd()
- Application callback registration: GAP generic callback and GATT server callback are registered using using the following API:
	- App\_RegisterGenericCallback(gapGenericCallback\_t)
	- App\_RegisterGattServerCallback(gattServerCallback\_t)

<span id="page-4-0"></span>Details of the callbacks are described in [Application callbacks.](#page-9-0)

All the above mentioned APIs in this section are defined at the Bluetooth LE Abstraction layer.

## 4.2 FSCI packet formation

This section describes the FSCI frame formation process and the FSCI frame structure.

- FSCI transmitPayload() API is implemented to prepare FSCI messages for all the commands using the information provided by the Bluetooth LE Abstraction layer. Bluetooth LE Abstraction layer passes opGroup, opCode, Length, and payload.
- API has four arguments: opGroup, opCode, length, and payload. The API prototype is as follows:

void FSCI transmitPayload(uint8 t opGroup, uint8 t opCode, uint8 t \*payload, uint16 t Length);

• The above mentioned API prepares the FSCI frame header. The header field includes startMarker, opGroup, opCode, and length. Computes checksum for the header and payload field.

The following figure shows the FSCI frame format. For more details on this, see Connectivity Framework Reference Manual section Framework Serial Communication Interface. Document is available inside FRDM-KW36 SDK at location: SDK\_2.2.2\_FRDM-KW36\docs\wireless\Common.

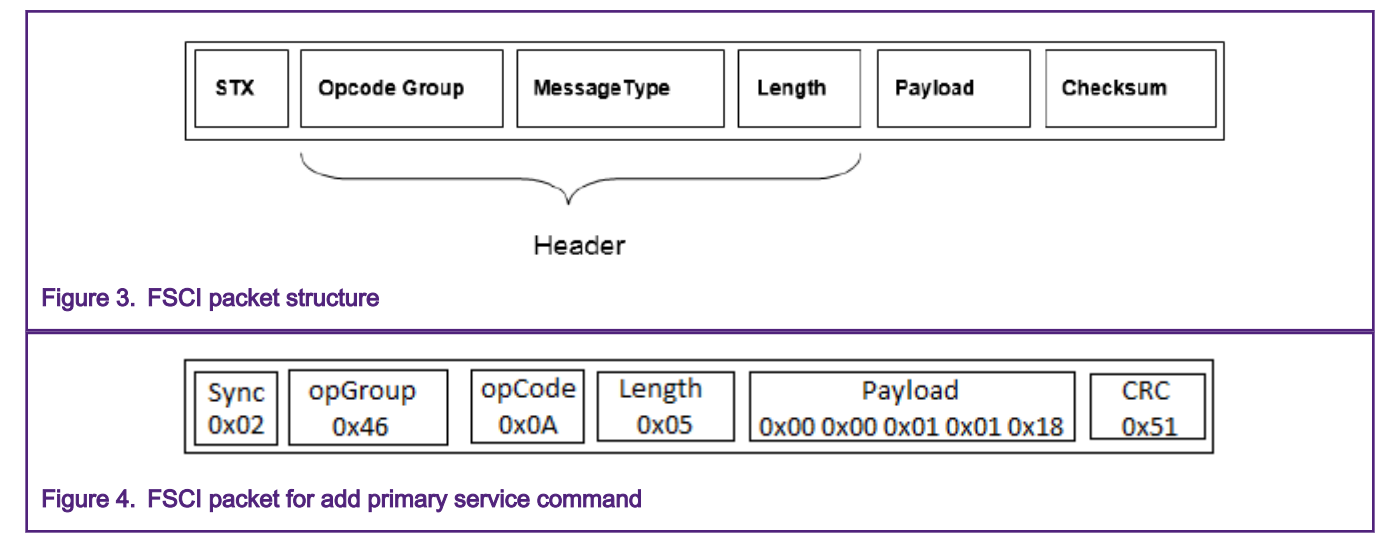

The following table describes the details of FSCI packet fields.

#### Table 1. FSCI packet field description

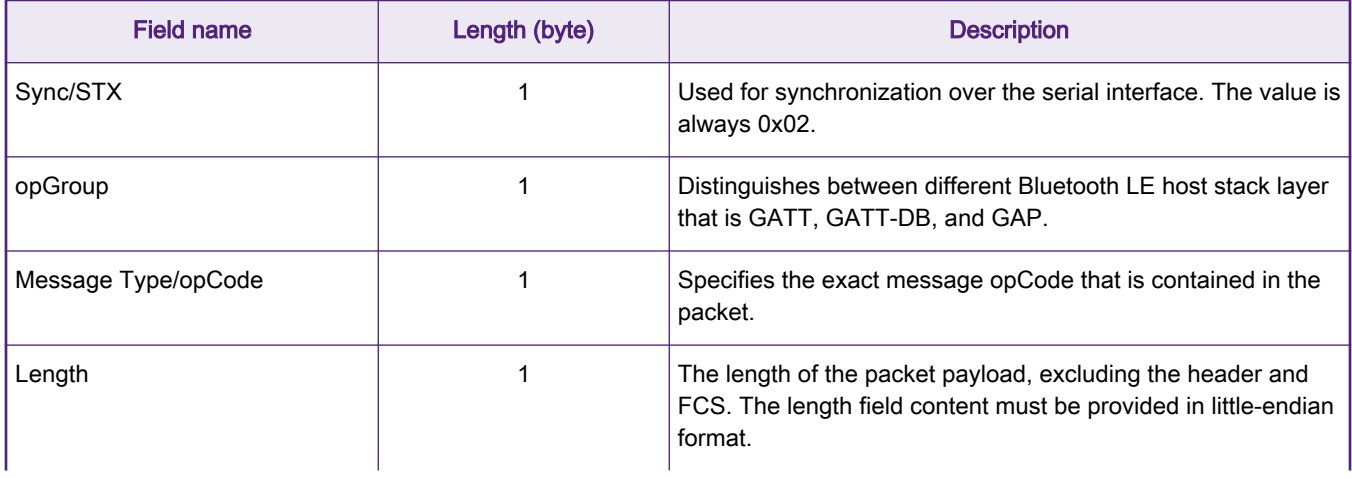

Table continues on the next page...

#### Table 1. FSCI packet field description (continued)

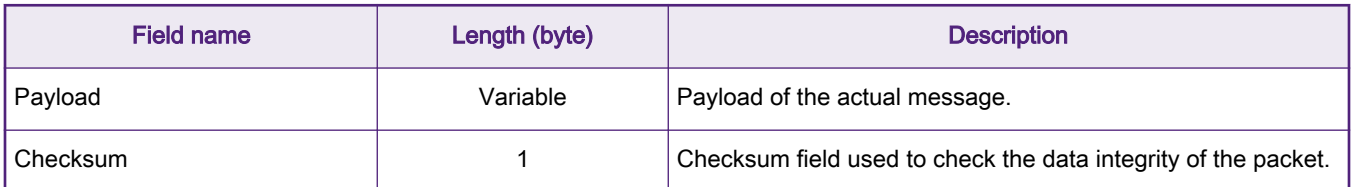

## 4.3 Sending FSCI message from K64F to KW36 FSCI Blackbox

When an API from the Bluetooth LE Abstraction layer is called from the application layer, the following process takes place.

- Bluetooth LE Abstraction layer processes the data provided by the application layer, append opCode, opGroup, and calculates the length of the payload based on the size of the payload which application layer provides.
- Bluetooth LE Abstraction layer uses msgBLEabsToFSCI\_t structure to form messages for various APIs and passes the created messages to the FSCI layer.
- msgBLEabsToFSCI t structure contains the following parameters:
	- $-$  opGroup: This field value can be assigned from  $b \leq b \leq 1$  and  $b \leq b$  enumeration.
	- opCode: This field value can be assigned from bleGATTDBOpCodeType t, bleGATTOpCodeType t, or bleGAPOpCodeType\_t enumerations.
	- Length: This field shows the size of the payload, which is populated in the  $\text{bleRequestType}$  union.
	- bleRequestType: This is a union, that contains various request payload structures. This parameter is defines based on API called by the application layer, opGroup, opCode, bleRequestType, and length.

Any command which does not have a payload, for that length field is set to 0 and no need to define the bleRequestType field.

- When the message is formed, the Bluetooth LE Abstraction layer inserts the message in  $tx_m$  msg-queue message queue, sets the gFSCIEvtMsgFromAbs c event, and wait for the response of the same request.
- At the Bluetooth LE Abstraction layer, every command waits for the response. This response waiting mechanism is developed by FreeRTOS task notification with a timeout. FSCI layer receives the response from the KW36 FSCI Blackbox application over SPI/UART interface and passes to the Bluetooth LE Abstraction layer.
- FSCI layer uses the FreeRTOS FSCI SendPacketTask task to receive data from the Bluetooth LE Abstraction layer via a message queue, when the data is available in the queue, FSCI layer implements a mechanism to form the FSCI packets as described in [FSCI packet formation.](#page-4-0)
- When the message is formed as per the FSCI frame format, the FSCI layer uses UART/SPI data transfer API to send the FSCI messages over UART/SPI to KW36 FSCI Blackbox device.

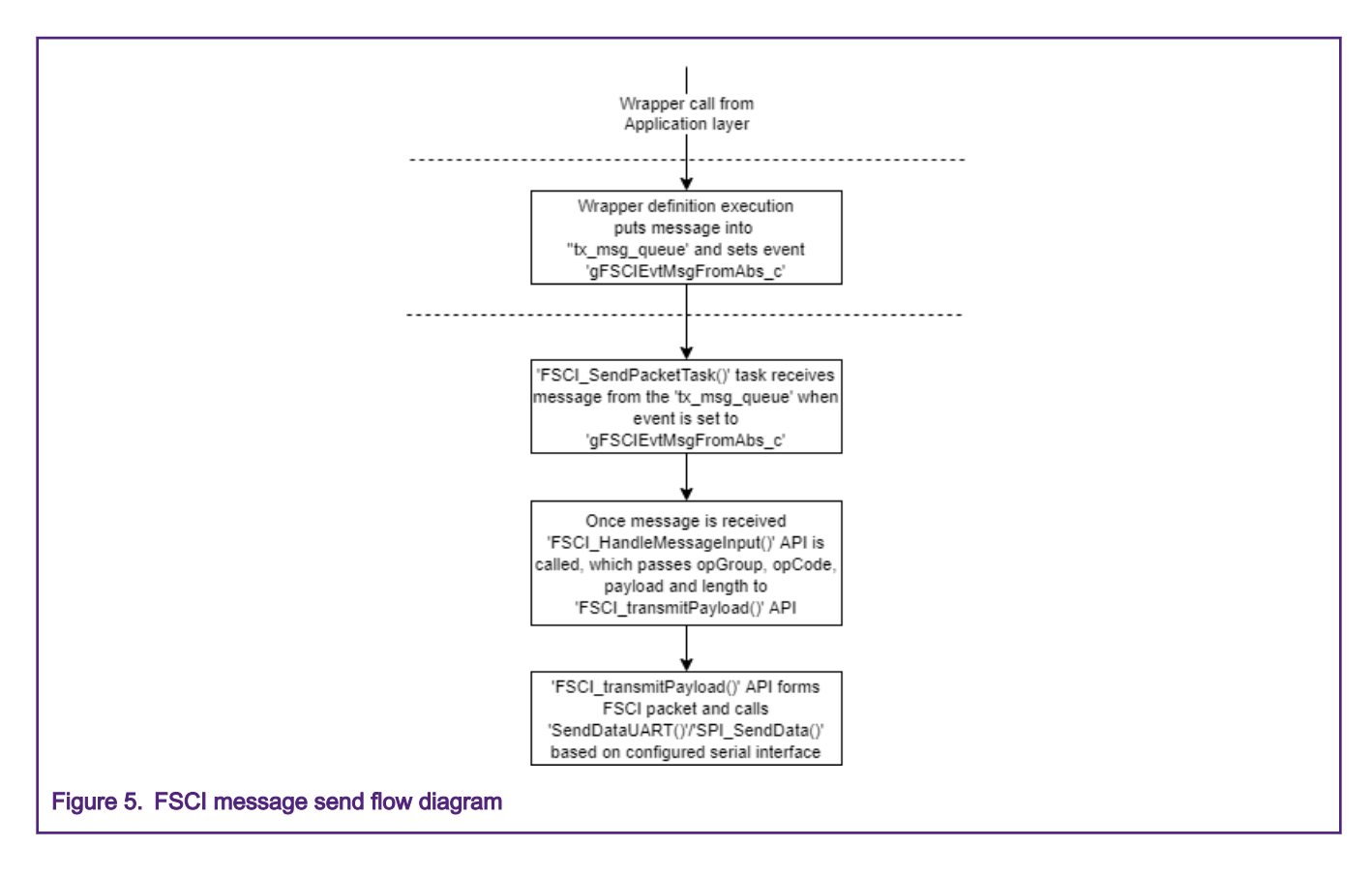

## 4.4 Receiving an FSCI message from KW36 FSCI Blackbox to K64F

This section describes how the response received from the FRDM-KW36 FSCI Blackbox device is processed by the FSCI layer and forward to the application layer through the Bluetooth LE Abstraction layer.

- Data received over UART/SPI interface is provided to Prepare FSCI\_Response() API. This API inserts the received data in the message queue which is established between the FSCI layer and Bluetooth LE Abstraction layer.
- Bluetooth LE Abstraction layer has the receive task (FSCI\_ReceivePacketTask), which receives data from the receive queue. When the data is received from the queue, the Bluetooth LE Abstraction layer process the data using the following API.

void FSCI HandleResponse(FSCIResponseMsg t \*pMsg, uint8 t \*payload, uint8 t crc);

- The above mentioned API process the received data and decodes it in  $FSCIResponselsg-t$  structure. Following is the list of structure members:
	- sync: This field indicates the start of a frame. The value of the field is always set to 0x02.
	- opGroup: This field contains opGroup of the received response.
	- opCode: This field contains opCode of the received response.
	- length: Length of the payload inside the response.
	- ResponseType: This is a union, which has various structures for different response payloads.
	- crc: Checksum of the response.
- After decoding the data, the Bluetooth LE Abstraction layer takes the action based on the response received, that is triggering callback, notifying the status of a request, and so on.

• Callback functions running in context of FSCI\_ReceivePacketTask() uses rsp\_msg\_queue message queue and gAppEvtMsgFromAbs\_c event for communication between the two tasks FSCI\_ReceivePacketTask() and App\_thread(). In this way the App\_thread() receives events.

See [Application callbacks](#page-9-0) for more details regarding application callback functionality.

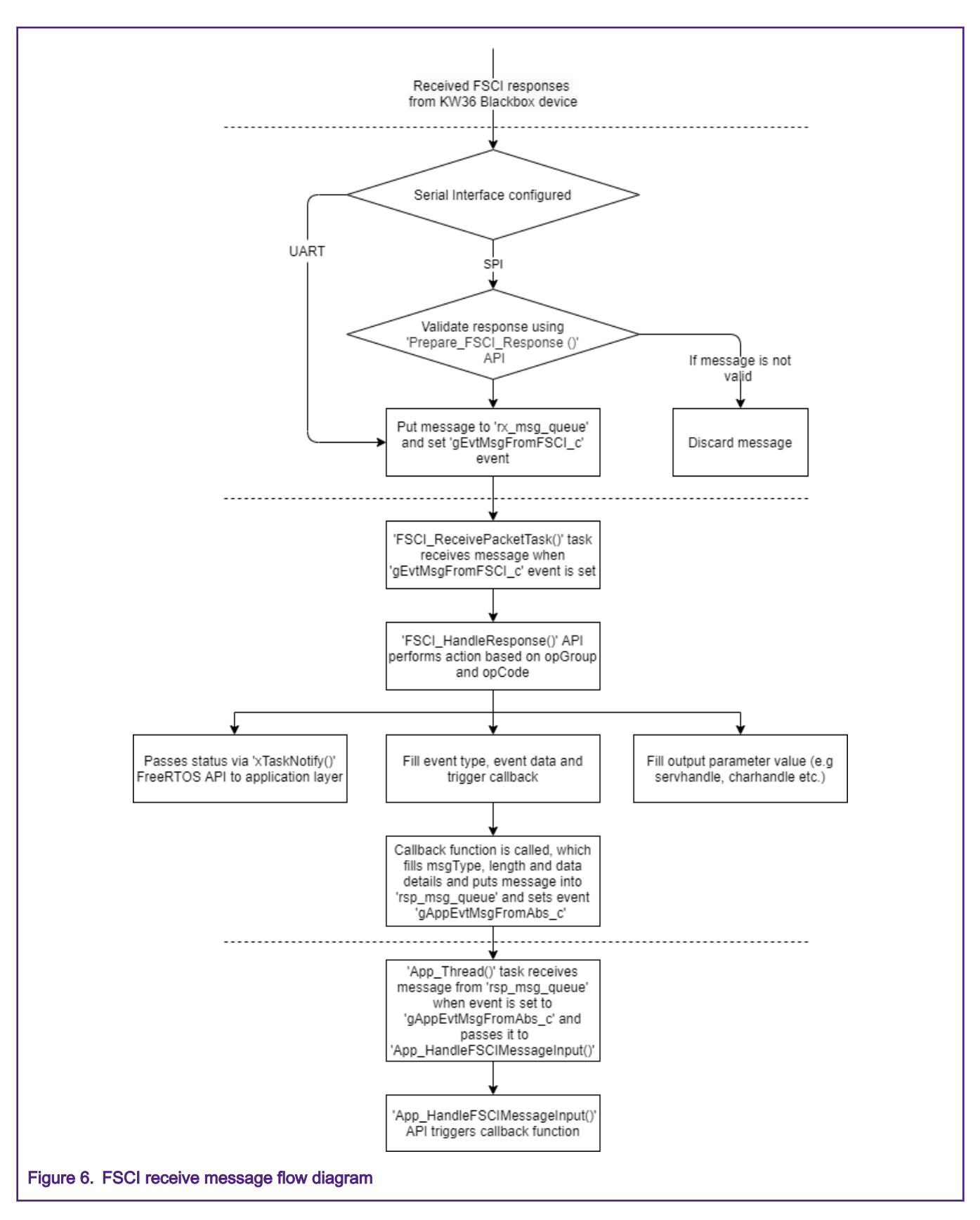

## <span id="page-9-0"></span>4.5 Application callbacks

When the initialization is performed at the application layer, the application registers various callbacks as follows:

App\_GenericCallback: This callback is registered at application initialization and executed when gapAdvParamSetupComp and gapAdvSetupFailed events are received from the KW36 FSCI Blackbox application.

App\_GattServerCallback: This callback is registered at application initialization and executed on receiving the gattCharCccdWritten event from the KW36 FSCI Blackbox application.

APP\_AdvertisingCallback: This callback is registered at advertisement starting and executed on receiving gAppGapAdvertisementMsg\_c event from the KW36 FSCI Blackbox application.

App\_ConnectionCallback: This callback is registered at advertisement starting and executed on receiving gAppGapConnectionMsg\_c and gAppGapDisConnectionMsg\_c events from the KW36 FSCI Blackbox.

- App\_Thread() task receive messages from the above callbacks via FreeRTOS message queue rsp\_msg\_queue. App\_Thread() task further passes these messages to App\_HandleFSCIMessageInput() API.
- App\_HandleFSCIMessageInput() API action based on the receiving events. For example, on receiving a connection event, start an LED indication, and stop advertisement timer.

## 4.6 Developing with application note

### 4.6.1 Bluetooth LE abstraction code

Folder location: <Project\_Directory>\source\BLE\_Abstraction

#### Table 2. Bluetooth LE abstraction

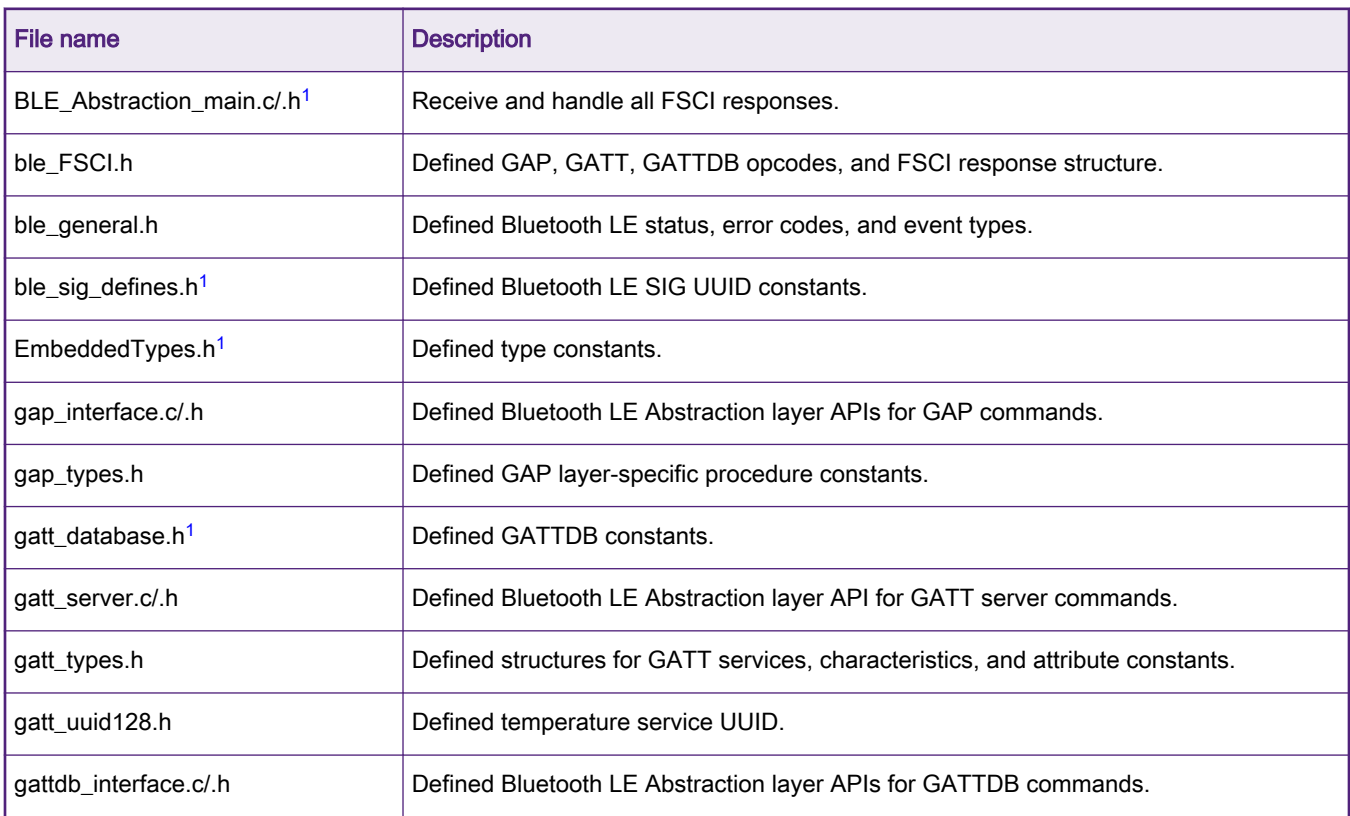

1. Do not modify the header file.

## 4.6.2 FSCI code

Folder location: <Project\_Directory>\source\FSCI

### Table 3. FSCI

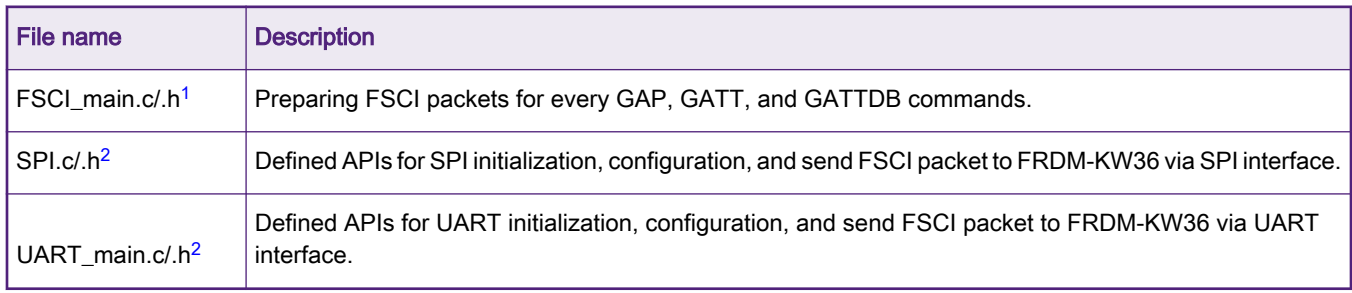

1. Do not modify the header file.

2. Source and header files are developed specific to K64F device.

## 4.6.3 Bluetooth LE device profile code

Folder location: <Project\_Directory>\source\profiles

#### Table 4. Bluetooth LE profile

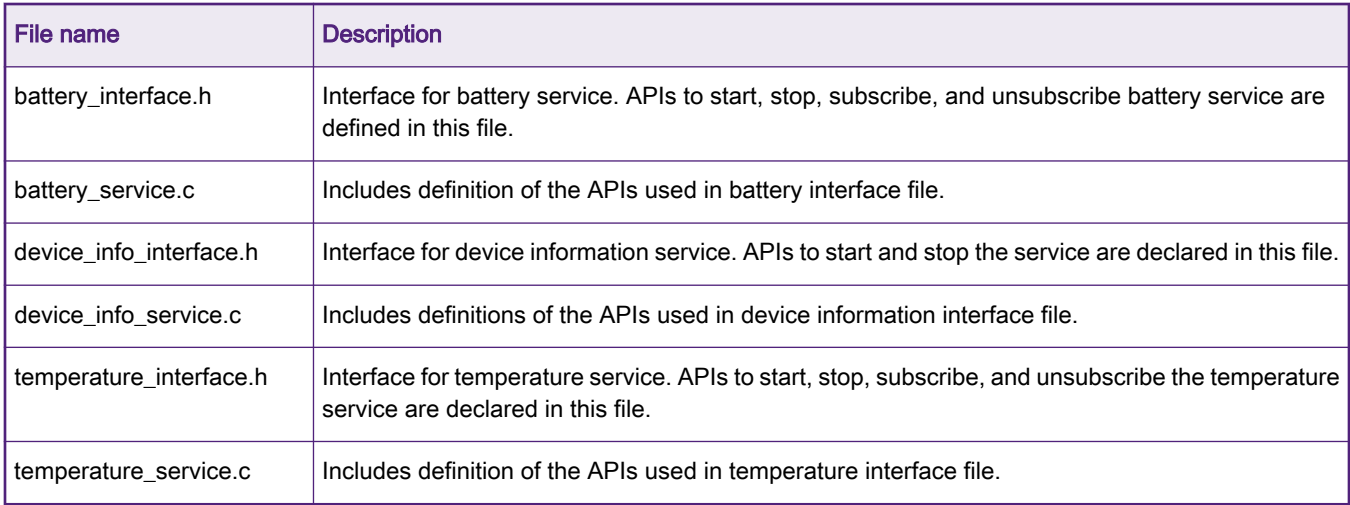

### 4.6.4 Temperature sensor code

Folder location: <Project\_Directory>\source

#### Table 5. Temperature sensor

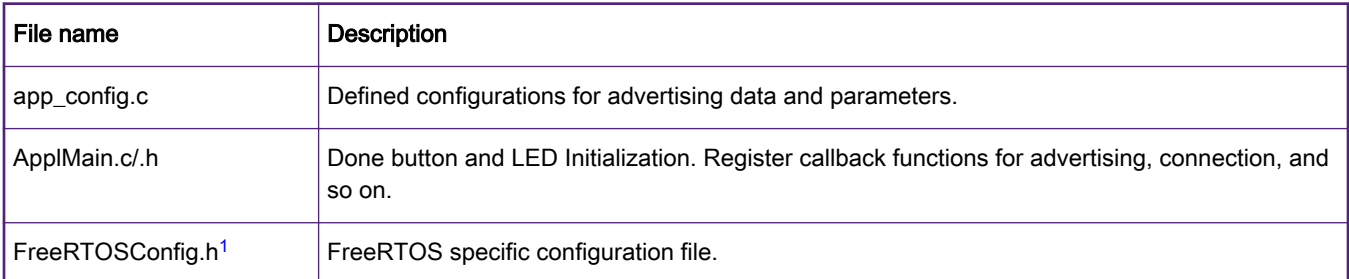

Table continues on the next page...

#### <span id="page-11-0"></span>Table 5. Temperature sensor (continued)

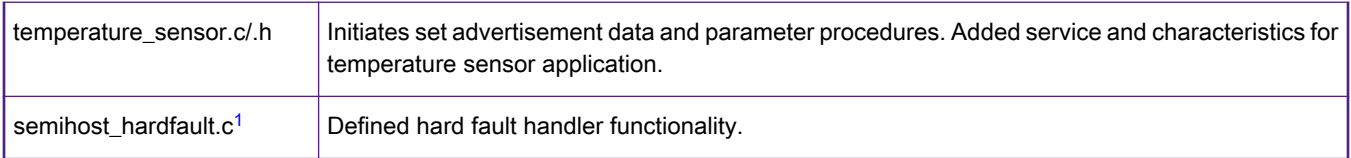

1. Source and header files are developed specific to K64F device.

NOTE

Based on the application requirements the user can change the files. Consider the following points, when changing the source code files.

- Source and header files are developed specific to K64F device.
- Do not modify the header file.

## 4.7 Summary

The following figure describes the summary of [Implementation of K64F FSCI application](#page-2-0).

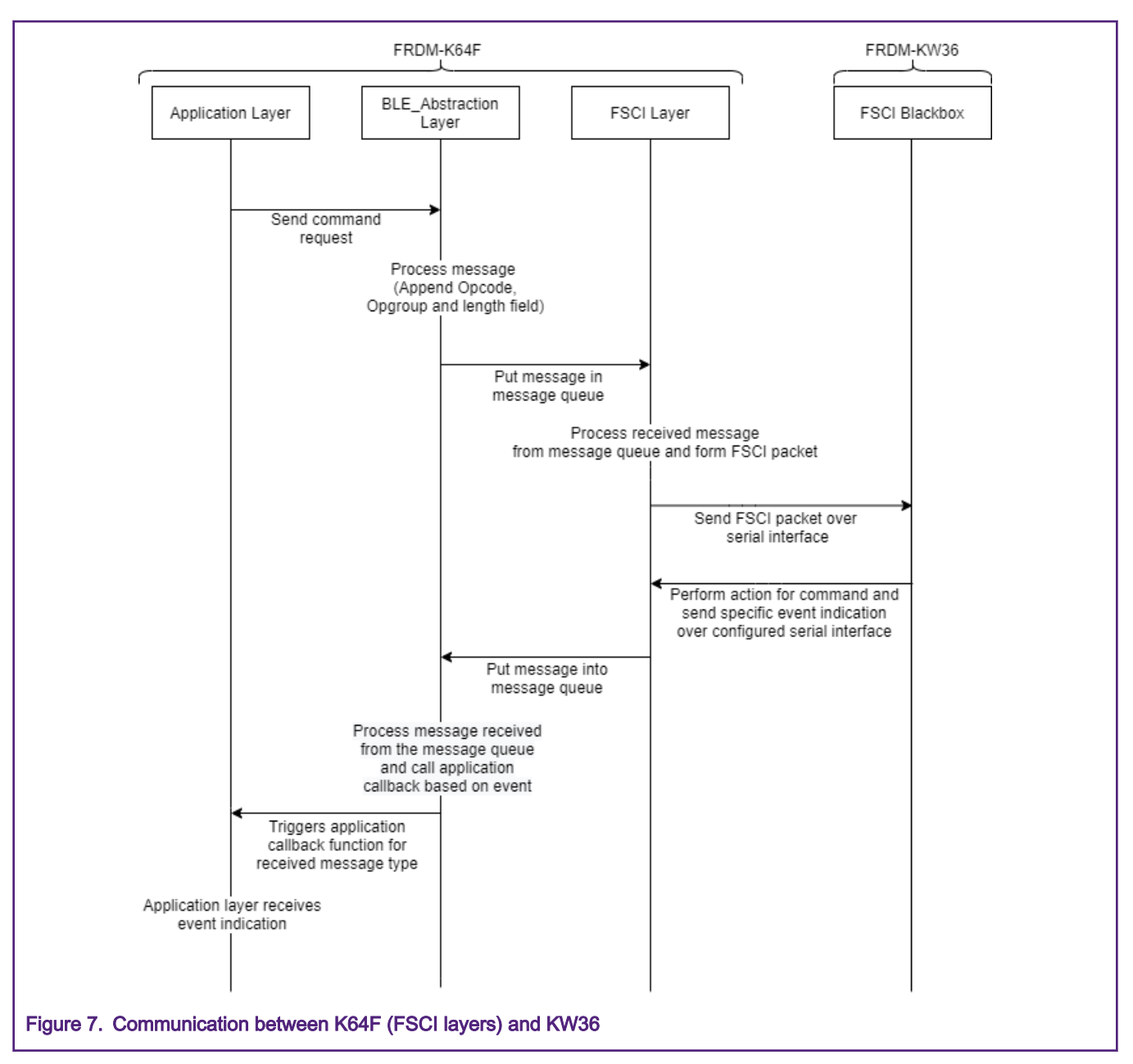

- FRDM-K64F application has three layers: Application layer, Bluetooth LE Abstraction layer, and FSCI layer.
- In this design, the application layer calls the APIs defined at the Bluetooth LE Abstraction layer. For example, when the advertising procedure is initiated, the application layer calls start advertising API (GAP\_StartAdvertising) with the required parameters.
- Bluetooth LE Abstraction layer adds specific information (OpCode, OpGroup, and length field) and passes this information to the FSCI layer via a message queue.
- FSCI layer receives this information and forms the FSCI packet for a specific command. FSCI layer sends the FSCI packet to the FRDM-KW36 Blackbox via a configured serial interface (UART/SPI).
- FRDM-KW36 receives the FSCI packet, takes appropriate action, and sends a response to FRDM-K64F via serial interface.
- FRDM-K64F receives the response at the FSCI layer and passes the response to the Bluetooth LE Abstraction layer via a message queue.

<span id="page-13-0"></span>• Bluetooth LE Abstraction layer triggers the callbacks which are defined at the application layer.

**NOTE** 

This K64F FSCI temperature sensor application does not include security (Pairing and Bonding) feature.

## 5 FRDM-KW36 DCDC mode configuration

By default, the FRDM-KW36 Blackbox application operates with Buck mode at 1.8 V and FRDM-K64F application operates at 3.3 V, therefore there is a voltage level difference between the boards.

There are two methods to reconfigure FRDM-KW36 operating voltage at 3.0 V:

- 1. The main method is to increase the Buck mode output voltage to 3.0 V (only software change required). See Modification for Buck mode configuration.
- 2. The other method is to operate the FRDM-KW36 Blackbox application at 3.0 V by configuring the Bypass mode (software and hardware changes required). See Modification for Bypass mode configuration.

Multiple ground connections are required as mentioned in [Table 8](#page-22-0) to get the correct data over the SPI bus. See [Modifications for SPI interface](#page-15-0) to enable the SPI interface in the FRDM-KW36 FSCI Blackbox application. NOTE

Operating the FRDM-KW36 board at 3.0 V meets the required threshold for communication between the platforms, but if user uses the DCDC at 3.3 V, it is limited by the D8 diode.

If the user requires 3.3 V on FRDM-KW36, then provide 3.6 V external power supply and modify the DCDC configuration.

For more details on power management circuit in the FRDM-KW36, see [FRDM-KW36 Freedom Development Board User's Guide](https://www.nxp.com/docs/en/user-guide/FRDMKW36UG.PDF) section Power management.

### 5.1 Modification for Buck mode configuration

To operate FRDM-KW36 Blackbox in Buck mode at 3.0 V, perform the following changes in the software.

#### Software changes:

• In board/board.c file, modify DCDC output value from 1.8 V to 3.0 V as:

.dcdc1P8OutputTargetVal = gDCDC\_1P8OutputTargetVal\_3\_000\_c

• If gDCDC\_Enabled\_d is not defined in source/app\_preinclude.h file, then add gDCDC\_Enabled\_d in the same file as:

#define gDCDC\_Enabled\_d 1

 $\bullet$  In board/board.h file, make sure APP\_DCDC\_MODE macro is set to  $qDCDC$  Mode\_Buck\_c.

## 5.2 Modification for Bypass mode configuration

To operate FRDM-KW36 Blackbox in Bypass mode at 3.0 V, perform the following changes in hardware and software.

#### Hardware changes:

- Short pins as shown in the following figure.
- Cut the traces between the pins as shown in the following figure.

<span id="page-14-0"></span>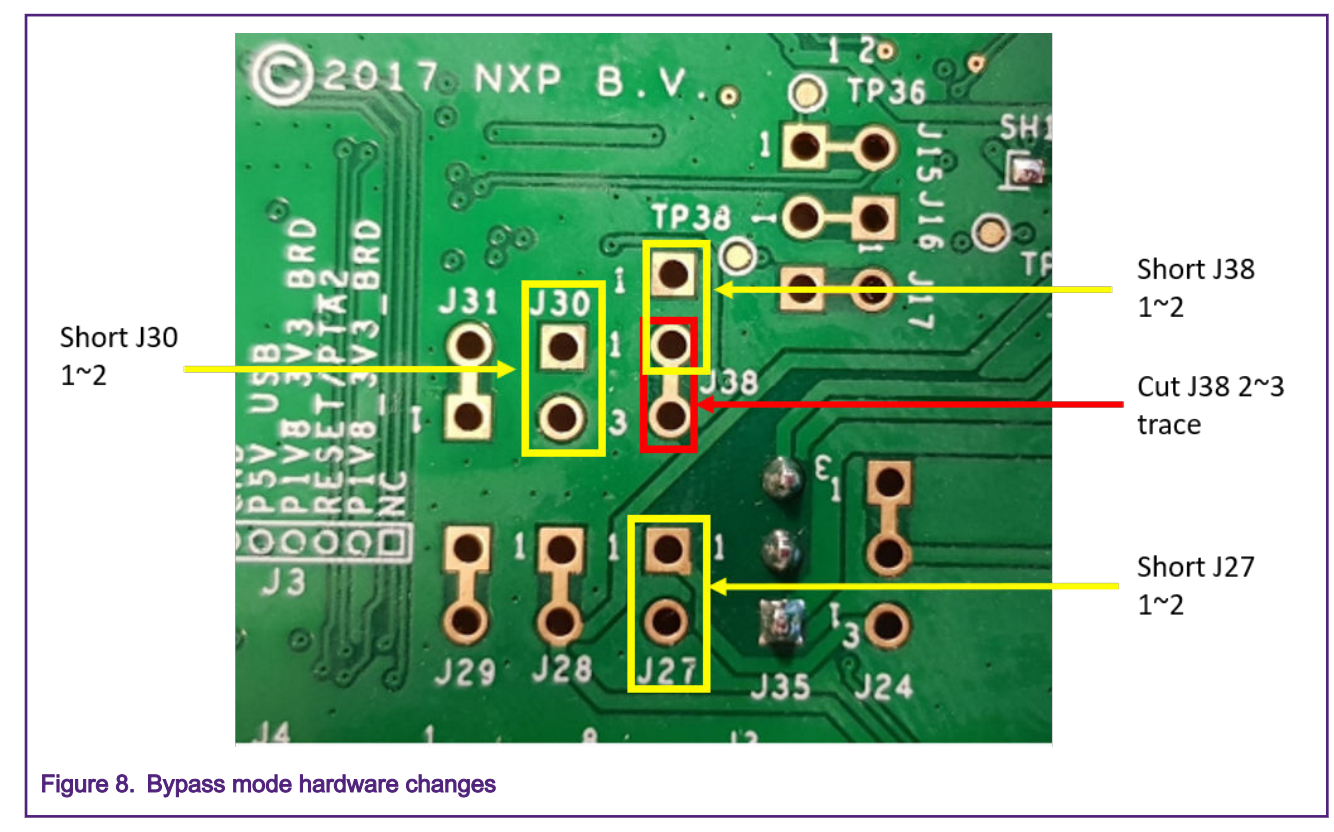

#### Software changes:

• In board/board.h file, update APP\_DCDC\_MODE as:

#define APP\_DCDC\_MODE (gDCDC\_Mode\_Bypass\_c)

## 6 FRDM-KW36 FSCI Blackbox application

This section describes the software changes required for enabling UART and SPI interface on the FSCI Blackbox application.

## 6.1 Modifications for UART interface

• Update the UART instance inside source/app\_preinclude.h file.

#define APP\_SERIAL\_INTERFACE\_INSTANCE 1

• Add the pin muxing for UART inside BOARD InitLPUART () function.

#### File: board/pin\_mux.c

```
void BOARD_InitLPUART (void) {
CLOCK_EnableClock(kCLOCK_PortA);
PORT_SetPinMux(PORTA, PIN17_IDX, kPORT_MuxAlt3);
PORT_SetPinMux(PORTA, PIN18_IDX, kPORT_MuxAlt3);
SIM->SOPT5 = ((SIM->SOPT5 &(~(SIM_SOPT5_LPUART1TXSRC_MASK | SIM_SOPT5_LPUART1RXSRC_MASK)))
| SIM_SOPT5_LPUART1TXSRC(SOPT5_LPUART0TXSRC_LPUART_TX)
| SIM_SOPT5_LPUART1RXSRC(SOPT5_LPUART0RXSRC_LPUART_RX));
}
```
<span id="page-15-0"></span>Also, add the following defines in the same file.

#define PIN17 IDX 17u #define PIN18 IDX 18u

## 6.2 Modifications for SPI interface

• By default in KW36 FSCI Blackbox application gserialMgrUseUART macro is enabled, the user must disable it by the following macro in source/app\_preinclude.h file.

#define gSerialMgrUseUART\_c 0

• To enable the SPI interface, user must update the following macro in source/app\_preinclude.h file

#define gSerialMgrUseSPI\_c 1

#define APP\_SERIAL\_INTERFACE\_INSTANCE 1

• Add pin muxing for SPI interface inside BOARD\_InitSPI() function.

```
File: board/pin_mux.c
```

```
void BOARD_InitSPI(void) {
```

```
CLOCK_EnableClock(kCLOCK_PortC);
```

```
PORT SetPinMux(PORTA, 16u, kPORT MuxAlt2);
PORT_SetPinMux(PORTA, 17u, kPORT_MuxAlt2);
PORT SetPinMux(PORTA, 18u, kPORT MuxAlt2);
PORT SetPinMux(PORTA, 19u, kPORT MuxAlt2);
```

```
}
```
## 7 Running the demonstration application

This section describes how to use the FRDM-K64F FSCI temperature sensor application with the FRDM-KW36 FSCI Blackbox application to communicate with FRDM-KW36 Bluetooth LE collector device.

For details regarding how FRDM-KW36 wireless application works, see Bluetooth Low Energy Demo Applications User Guide. Document is available inside FRDM-KW36 SDK at location: SDK\_2.2.2\_FRDM-KW36\docs\wireless\Bluetooth.

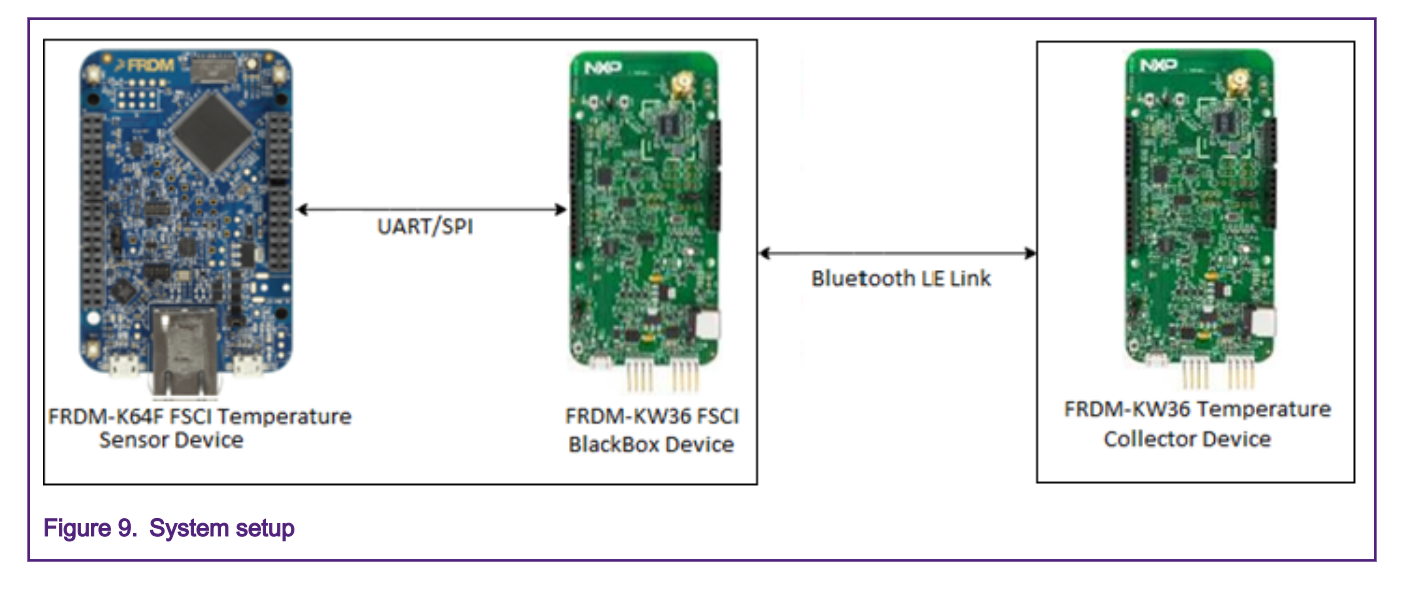

## <span id="page-16-0"></span>7.1 FRDM-K64F build configuration

This section describes how to edit the build configuration. The K64F application supports UART and SPI interfaces to communicate with FSCI Blackbox on the KW platform. Select one of the interfaces using the following steps.

- 1. Right click on the K64F FSCI temperature sensor project and select Properties option.
- 2. From Properties, navigate to C/C++ Build → Settings →Tool Settings →Preprocessor.
- 3. In the Preprocessor folder, add the macro gsPISupported to enable the SPI interface or the macro gUARTSupported to enable the UART interface. One interface is enabled at a time. By default, the SPI interface is enabled. The following figure shows the build configuration for the SPI interface.

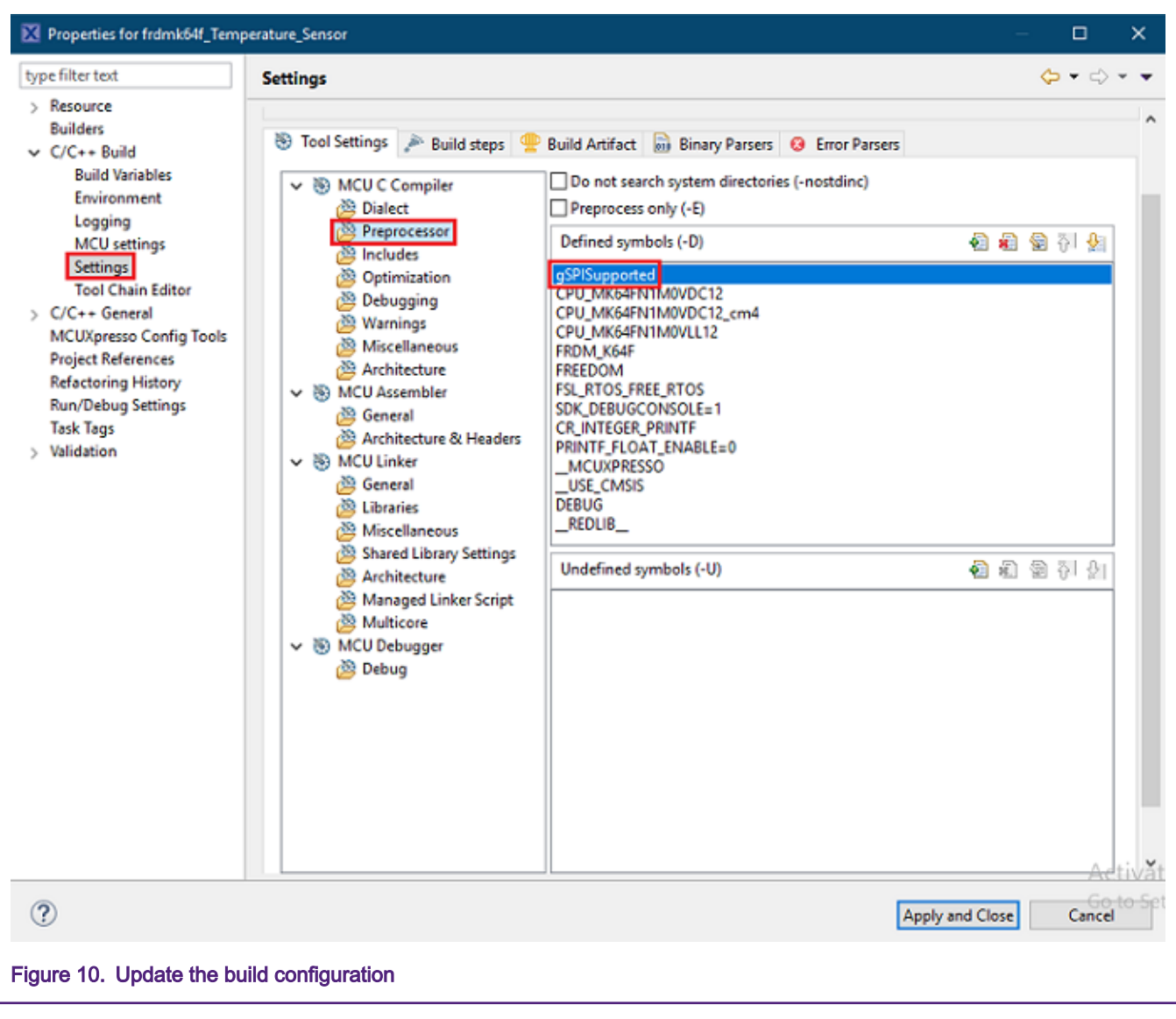

#### NOTE

The user can also enable the debug log by adding macro DEBUG PRINT\_ENABLE in the above preprocessor build configuration.

## 7.2 Loading the application

This section provides the detail for building the application and download it to the evaluation boards. The steps are as follows:

- 1. Open MCUXpresso by using an existing or a new workspace.
- 2. Import the SDKs for FRDM-K64F and FRDM-KW36, drag and drop SDK zip files to the Installed SDKs tab in MCUXpresso. Reference for downloading the SDK is provided in [Development environment](#page-0-0).
- 3. Import the project: navigate to File →Import →General →Existing projects into Workspace. Browse the project location and select the project to import as shown in the following figure.

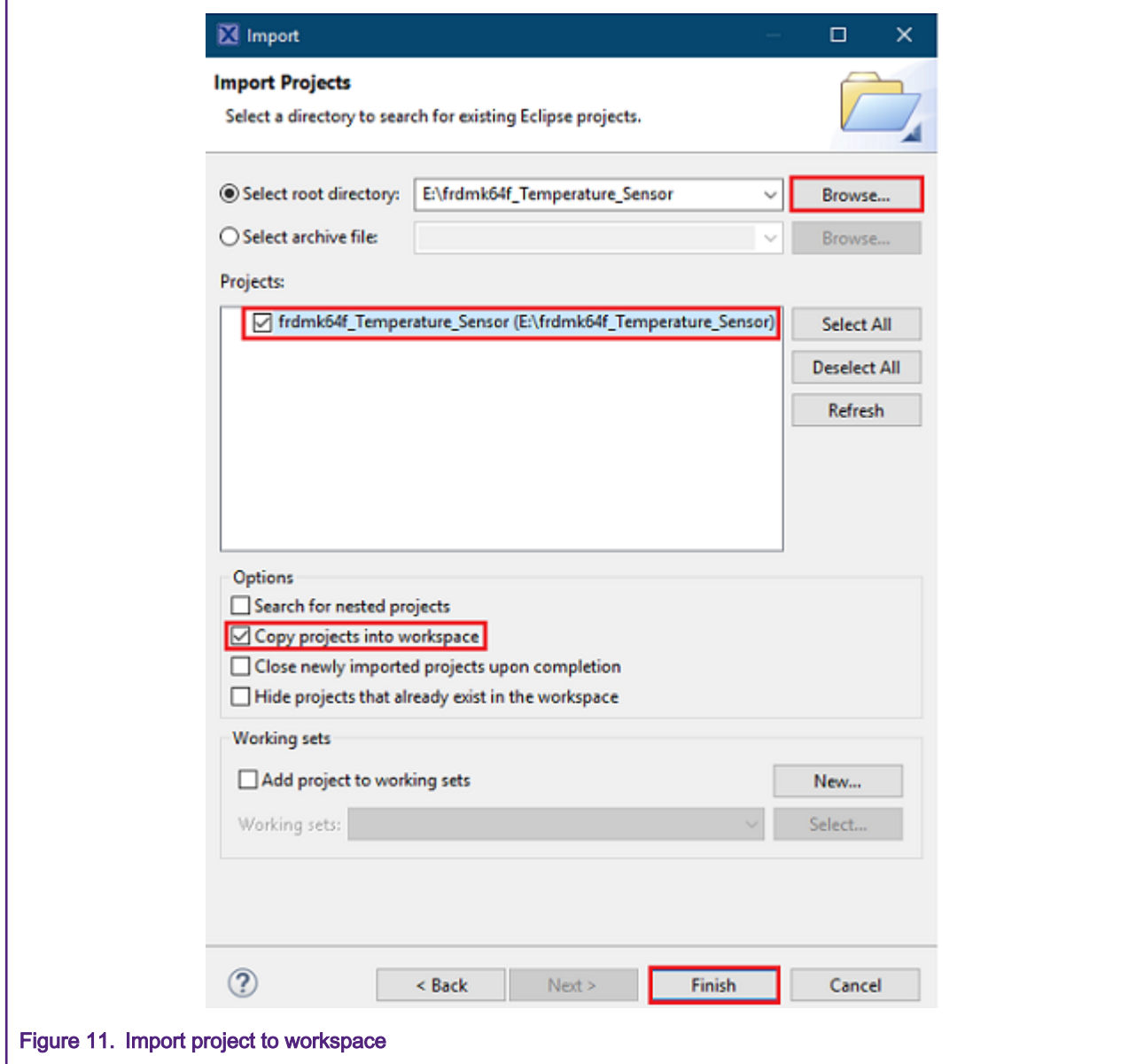

- 4. When the project is imported successfully, the project explorer tab in MCUXpresso displays the status.
- 5. Right click on the project and perform clean build by Clean Project option.
- 6. See [FRDM-K64F build configuration](#page-16-0) to update the build configuration for the K64F project only.
- 7. Right click on the project and select the option Build Project.
- 8. In MCUXpresso console tab user can see the progress of the build. When the build is completed, the user can drag and drop the generated binary from the location <MCUXpresso Workspace>/<Project>/Debug/ or use MCUXpresso to download and debug the application.
- 9. To download the binary, power up the hardware using a micro USB cable. When the device is connected, it shows as a device-specific drive on PC. Drag and drop the application binary to the same drive.
- 10. When the application is programmed to the board, then power-on reset the board to start and run the application.
- 11. User can download and debug the application using the Debug option available in the Quickstart Panel tab inside the MCUXpresso, as shown in the following figure.

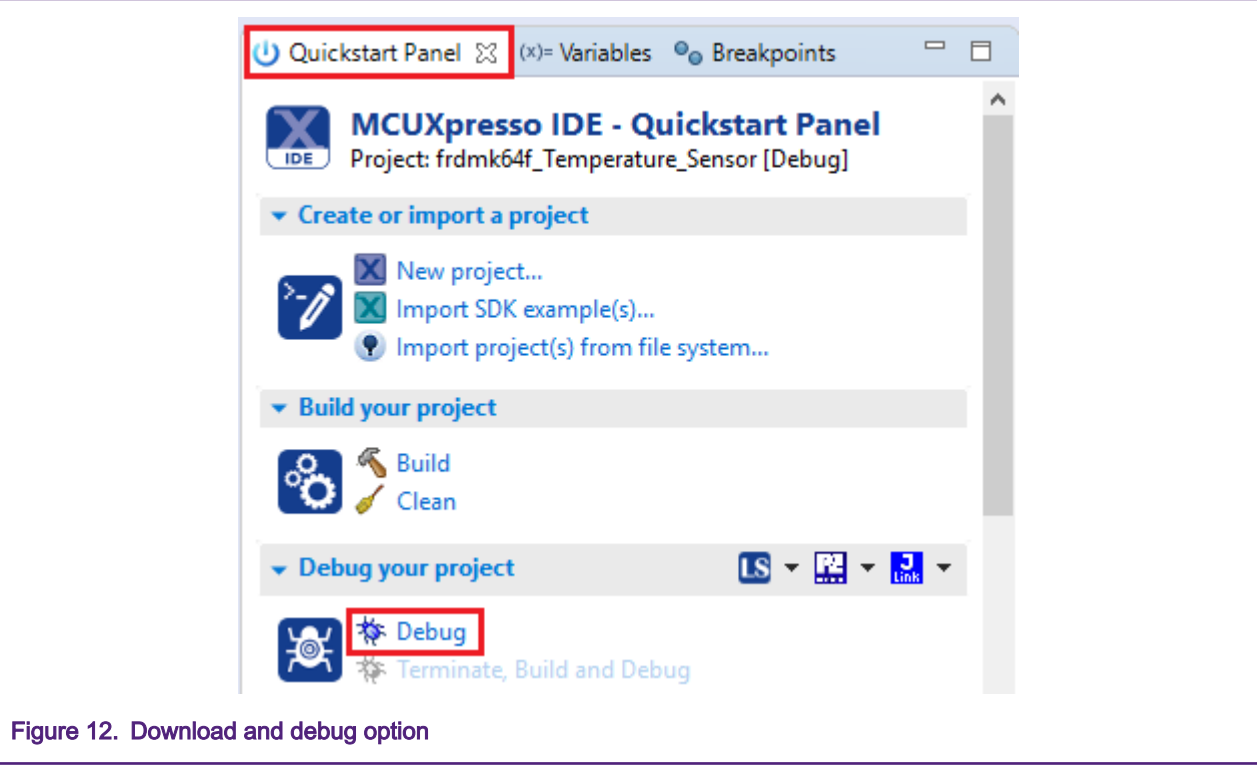

12. After selecting the Debug option, MCUXpresso shows all the supported probes that are attached to your computer. Select the probe through which you want to debug and click OK button. See the following figure.

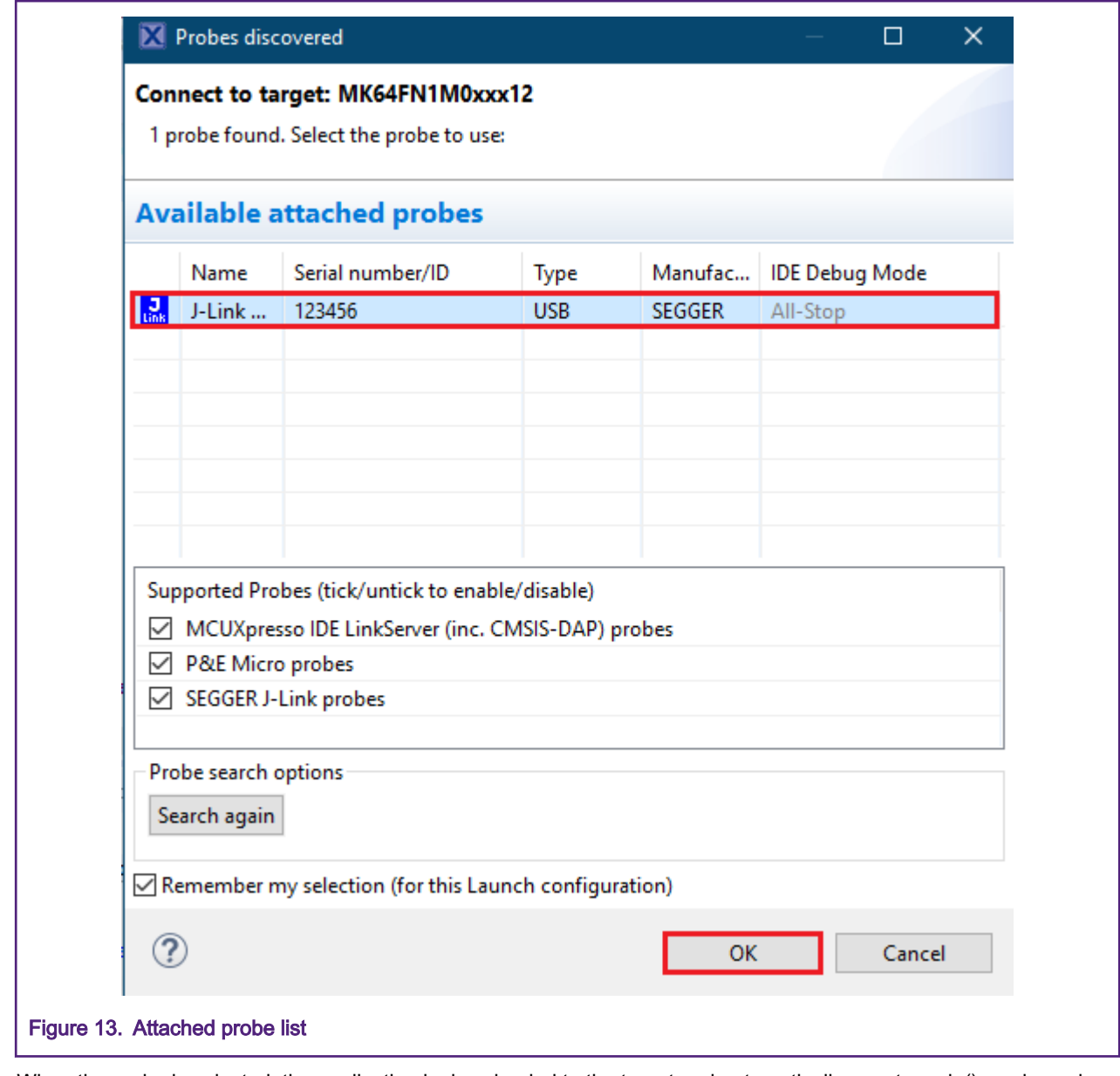

13. When the probe is selected, the application is downloaded to the target and automatically runs to main() as shown in the following figure. To run the application, further use the Resume button.

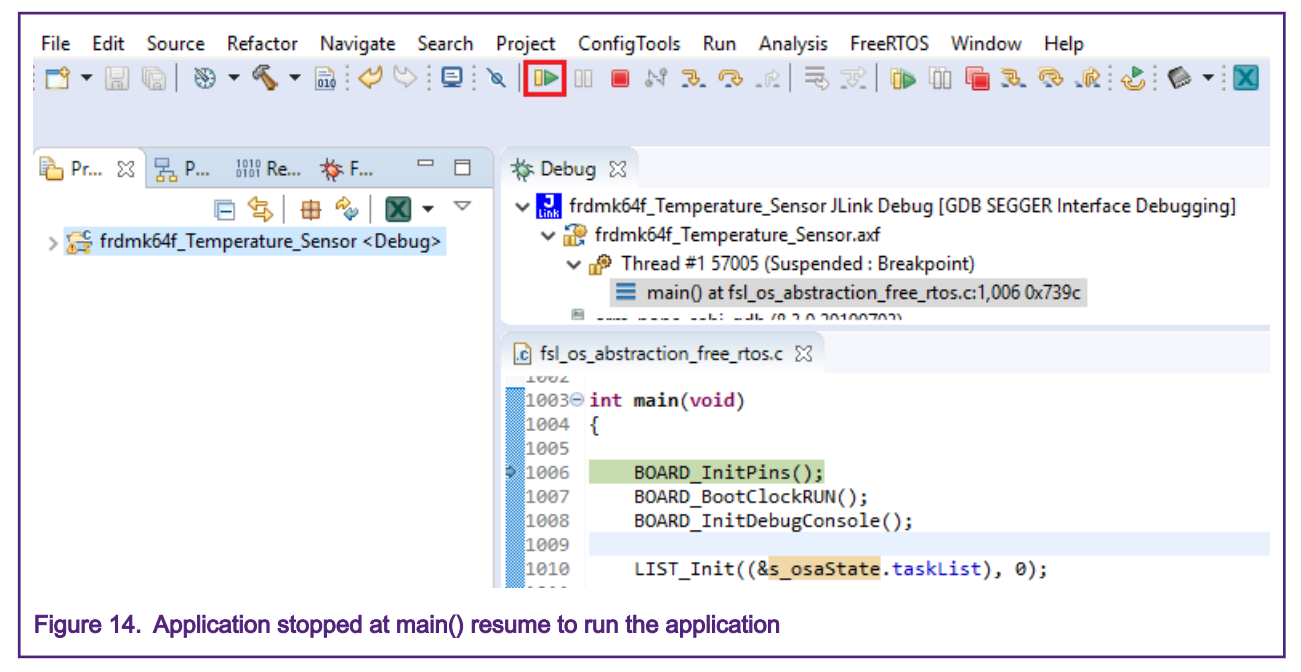

For more details on using MCUXpresso IDE see Getting Started with MCUXpresso SDK for MKW36 Derivatives. Document is available inside FRDM-KW36 SDK at location: SDK\_2.2.2\_FRDM-KW36\docs.

The following table lists the applications that must be used with specified FRDM boards.

#### Table 6. Application and hardware module

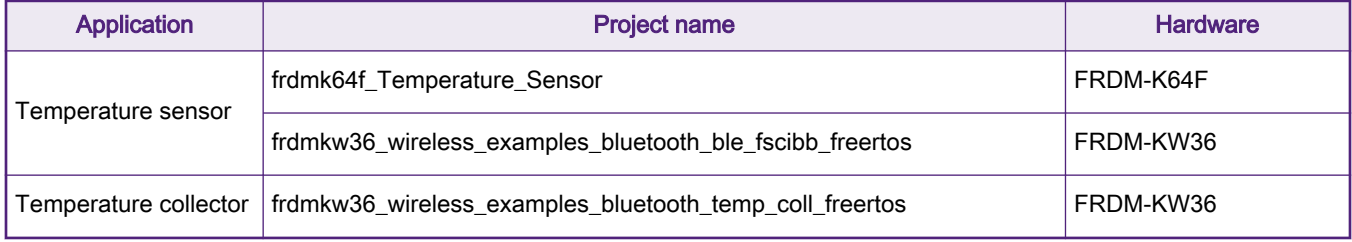

### 7.3 Initialization of the temperature sensor application

FRDM-KW36 Bluetooth LE FSCI Blackbox application and FRDM-K64F FSCI temperature sensor application work together as a Bluetooth LE temperature sensor application. For communication between two boards of the required interface type, the user must do pin connections using jumper wires. Below are the details of the pin connections for both UART and SPI interfaces. User can configure any interface.

**NOTE** 

For DCDC mode related changes, first see [FRDM-KW36 DCDC mode configuration](#page-13-0).

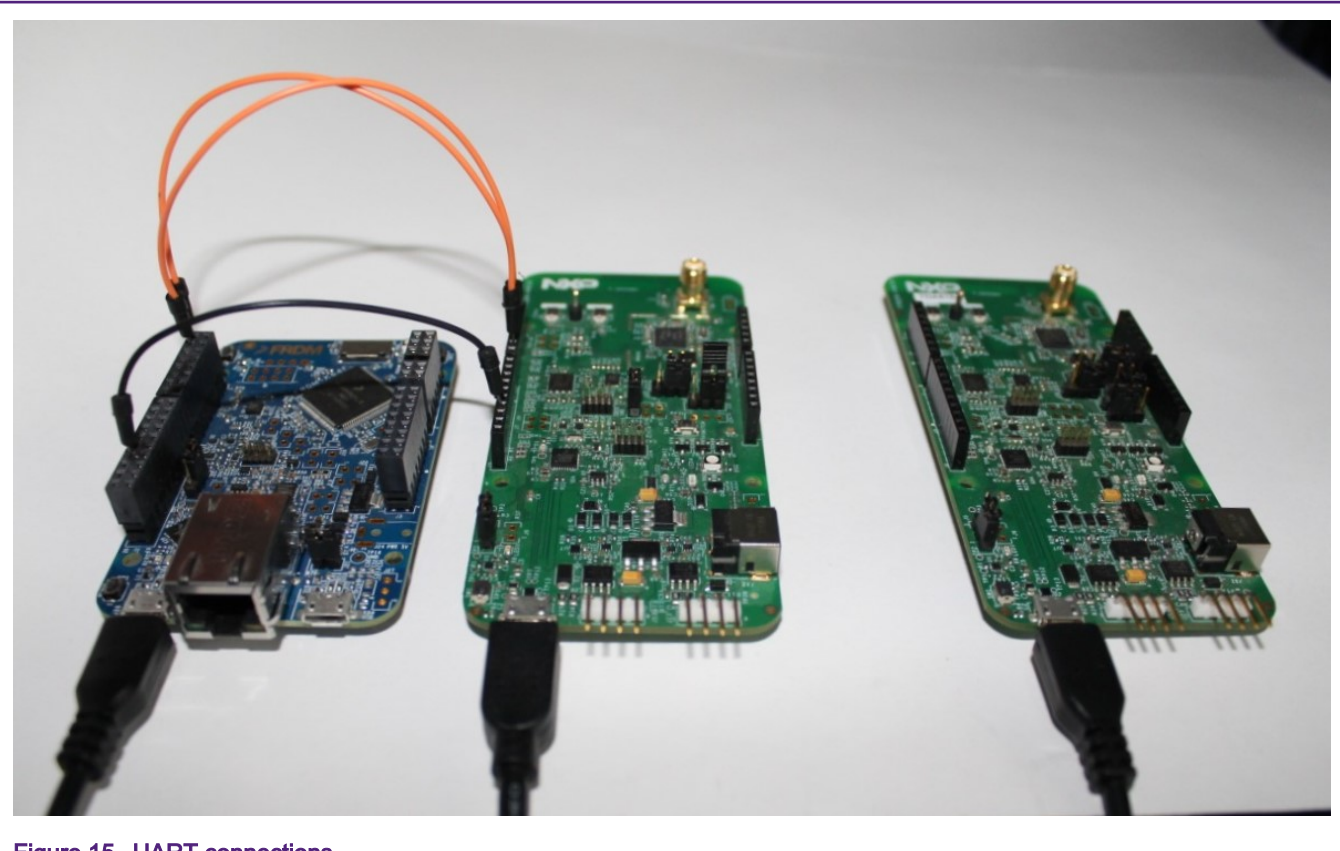

## Figure 15. UART connections

### Table 7. UART connection

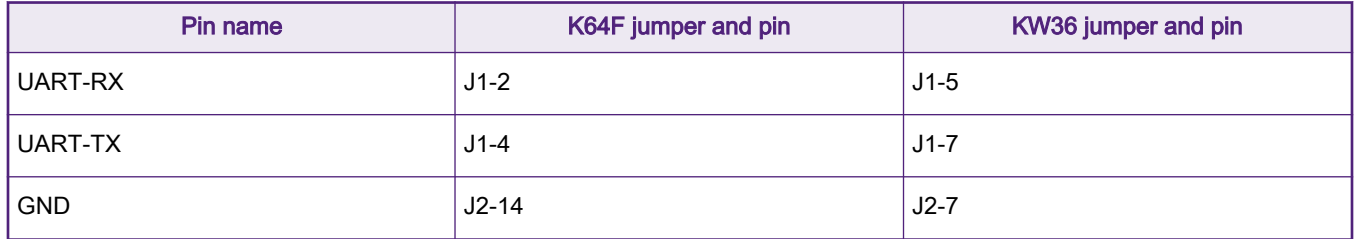

NOTE

Ensure that RX and TX pins are crossed between the FRDM-K64F FSCI and FRDM-KW36 FSCI Blackbox board.

<span id="page-22-0"></span>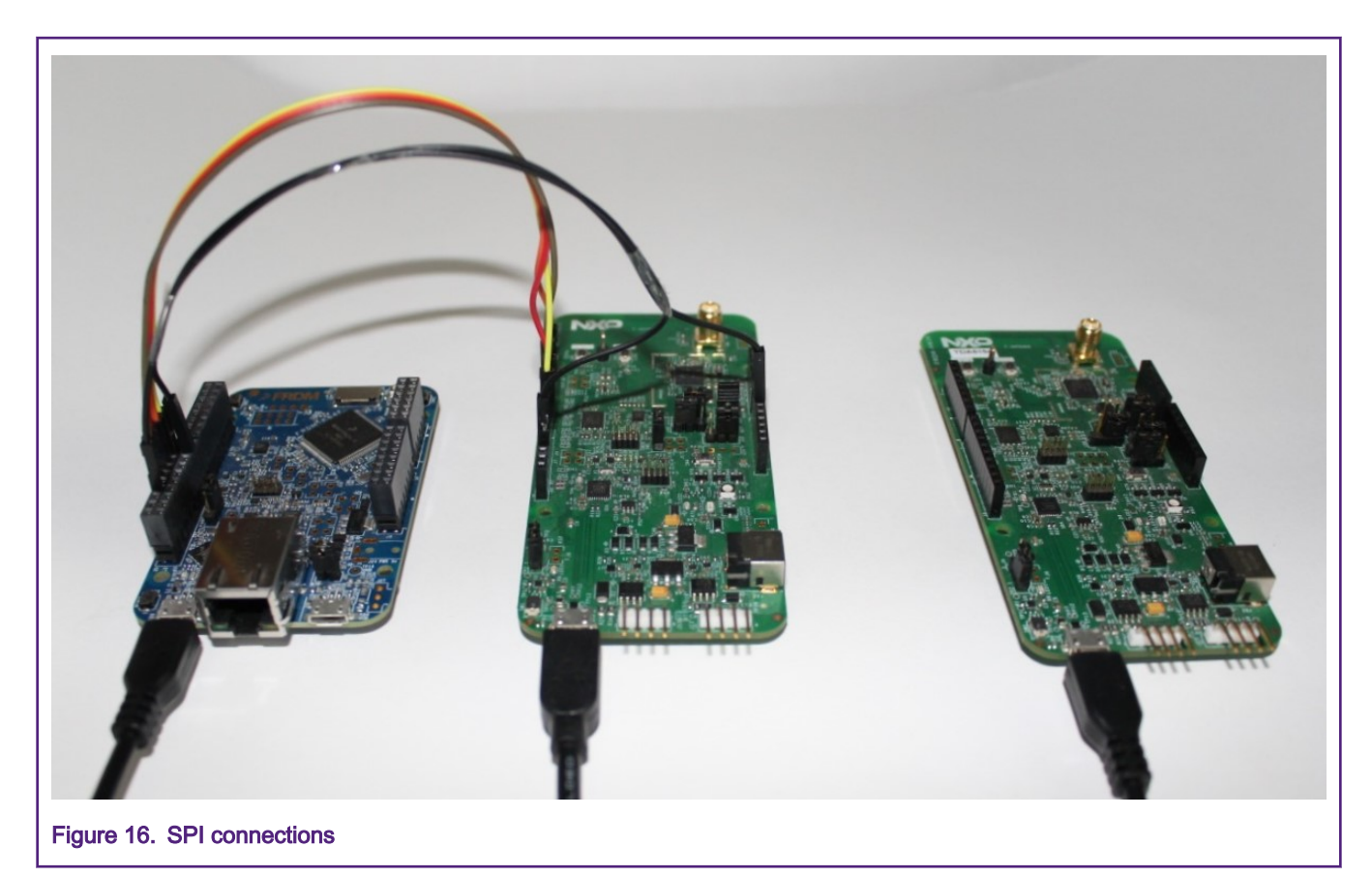

#### Table 8. SPI connection

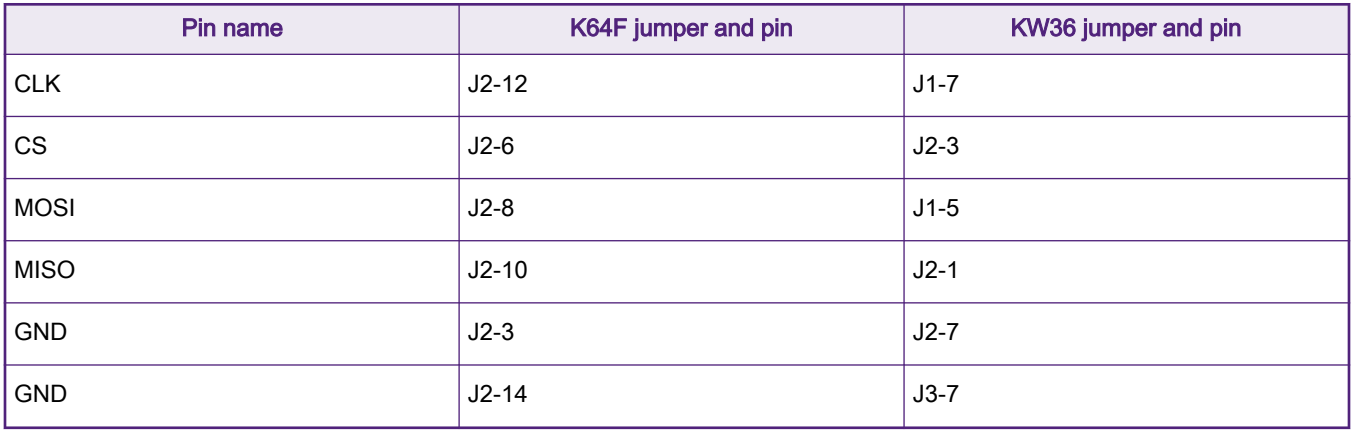

When the above-mentioned pin connection is established between the FRDM-K64F and FRDM-KW36 boards, press the SW1 switch to reset the FRDM-KW36 device and FRDM-K64F device in sequence. Now, the FRDM-K64F temperature sensor application starts sending FSCI commands to initialize the Bluetooth LE custom profile using GATT-DB APIs. It also registers callback functions for GAP, advertisement, connection procedures, and generic events. When the initialization is completed on FRDM-K64F, RGB LED starts flashing white color. This RGB LED signals that the user can start the connection procedure as mentioned in [Initiate Bluetooth LE connection between temperature sensor \(K64F+KW36\) and KW36 temperature collector](#page-23-0) [device](#page-23-0).

#### **NOTE**

To observe the output logs on the FRDM-K64F temperature sensor and FRDM-KW36 temperature collector devices, it requires board console-setup (or a terminal): 115200 Baud Rate, 8 bits, no parity, 1 stop bit, and no flow control.

## <span id="page-23-0"></span>7.4 Initiate Bluetooth LE connection between temperature sensor (K64F+KW36) and KW36 temperature collector device

Follow these steps to start connection between the K64+KW36 Bluetooth LE temperature sensor and the KW36 Bluetooth LE temperature collector.

- 1. To start scanning:
	- a. When low-power mode is disabled, press SW2 from FRDM-KW36 temperature collector device.
	- b. When low-power mode is enabled, press SW3 from FRDM-KW36 temperature collector device.

#### **NOTE**

User can enable or disable the Low-power mode by setting or clearing the cPWR UsePowerDownMode macro defined in app\_preinclude.h file (inside Source folder) of the temperature collector project.

- 2. When the scanning is started, 'scanning...' message displayed on the KW36 temperature collector console as shown in [Figure 18](#page-25-0). It remains active for 10 seconds.
- 3. User must start advertising from the K64F temperature sensor application within 10 seconds duration to make successful connection with KW36 temperature collector device.
- 4. To start the advertisement from K64F temperature sensor application board press SW3.
- 5. When the advertisement starts '---------- ADVERTISEMENT STARTED ----------' message displayed on K64F FSCI temperature sensor console as shown in [Figure 19](#page-25-0). Advertisement remains active for 30 seconds.
- 6. RGB LED on K64F board flashes with RED color to indicate advertisement in progress.
- 7. When the connection is successfully established between the two Bluetooth LE devices, then the RGB LED on K64F board remains steady with RED color to indicate connected.
- 8. On the console of Bluetooth LE collector device and also on K64F device, the message 'Connected!' and '---------CONNECTED ----------' is displayed respectively.

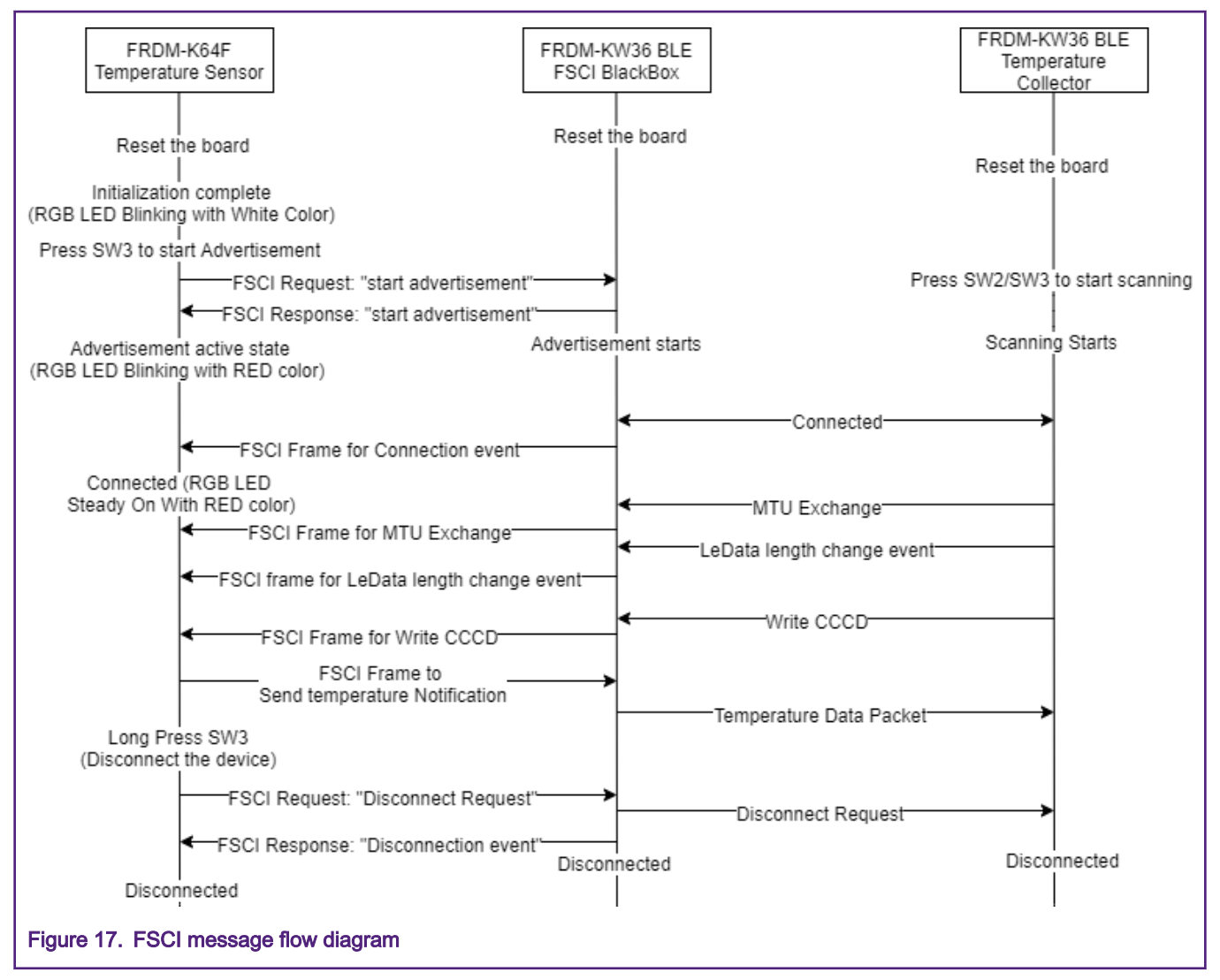

When both devices are connected, the temperature sensor application system is ready to send temperature data as described in [Temperature value sending mechanism.](#page-26-0) The above figure shows the message flow between the boards.

<span id="page-25-0"></span>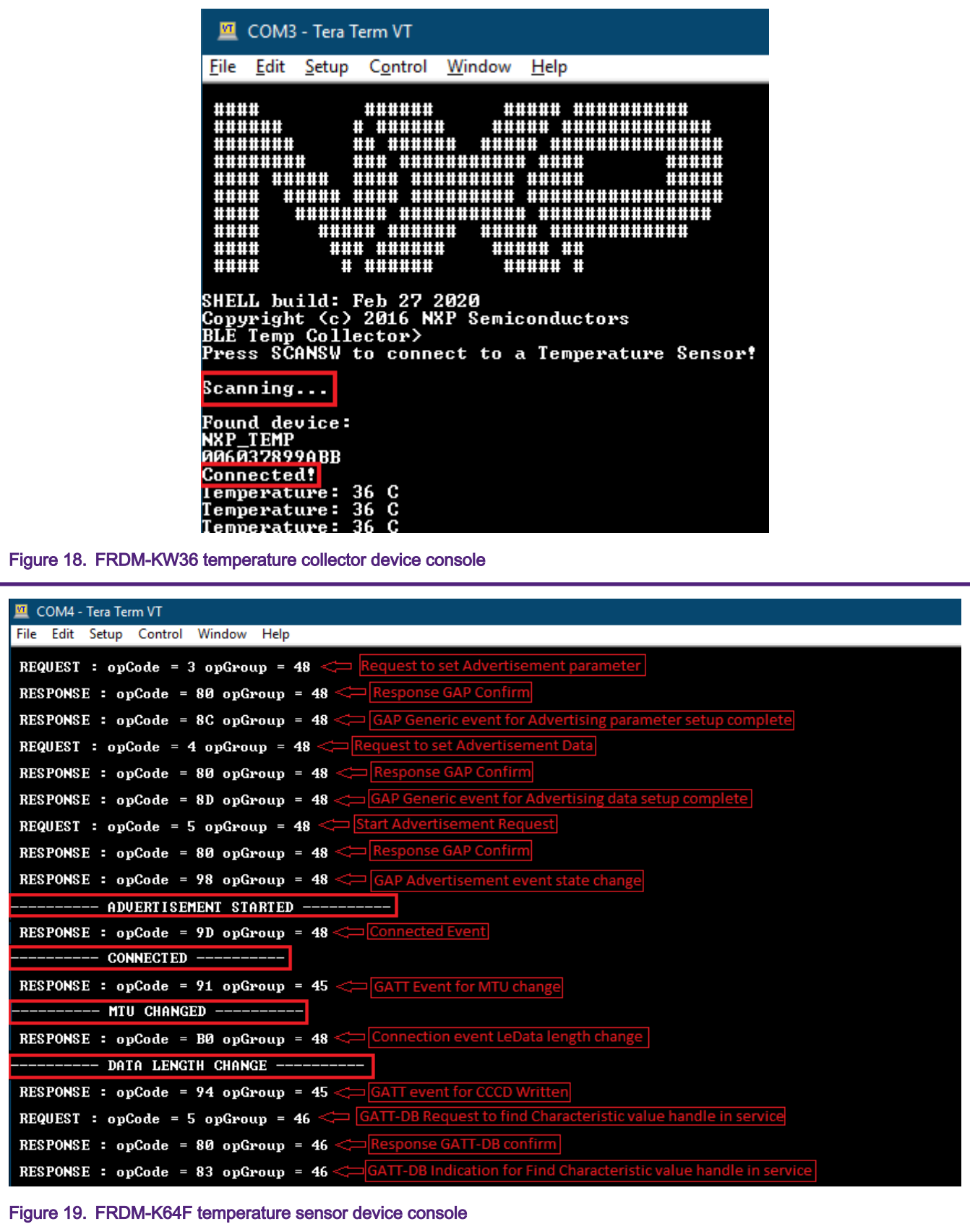

#### **NOTE**

<span id="page-26-0"></span>For more detailed information about OpCode & OpGroup, see Bluetooth Low Energy Host Stack FSCI Reference Manual. Document is available inside FRDM-KW36 SDK at location: SDK\_2.2.2\_FRDM-KW36\docs\wireless \Common.

Enumeration and structures describes the enumerations used for opCode and opGroup in this application.

### 7.5 Temperature value sending mechanism

FRDM-K64F FSCI temperature sensor application reads temperature from the sensor available on the FRDM-K64F board using ADC. The temperature value is written over FSCI into GATT-DB maintained by the FRDM-KW36 Blackbox application. So, whenever both devices get connected and the CCCD event is received from the FRDM-KW36 board (Blackbox application), the K64F FSCI temperature sensor application uses SendNotification() method to send temperature data to FRDM-KW36 temperature collector device. There are two methods for sending temperature data to the collector device.

- 1. Manual: Press the SW3 button on the FRDM-K64F board.
- 2. Periodic: At every 3 seconds interval, the temperature value is sent.

Both methods are enabled by default in the K64F FSCI temperature sensor application.

User can disable the Periodic method by commenting gTempTimerSupported macro defined in ApplMain.c.

When the temperature sensor sends temperature value to the temperature collector device user can see the temperature value print on the collector console.

## 7.6 Disconnection

To disconnect both the connected devices use one of the following methods:

1. Disconnect using temperature data receive time out

If KW36 temperature collector does not receive any temperature data for more than 5 seconds, it sends a disconnection request to the temperature sensor device. This method is available only when the KW36 temperature collector application has low-power mode enabled. To Enable or Disable low-power mode see [Initiate Bluetooth LE connection between](#page-23-0) [temperature sensor \(K64F+KW36\) and KW36 temperature collector device](#page-23-0). If low-power mode is disabled, then the KW36 temperature collector device does not send a disconnect request.

2. Manual disconnect

K64F FSCI temperature sensor application can send a disconnect request on long press more than 1 second of the SW3 button at the FRDM-K64F board. By default, this method is enabled in the K64F FSCI temperature sensor application.

When a disconnection is completed, user can see a 'Disconnected!' and a '--------- DISCONNECTED ---------' messages on the terminal consoles of FRDM-KW36 temperature collector device and FRDM-K64F Temperature sensor device respectively.

See Bluetooth Low Energy Demo Applications User Guide for more details about Temperature Sensor and Temperature Collector application example. Document is available inside FRDM-KW36 SDK at location: SDK\_2.2.2\_FRDM-KW36\docs\wireless \Bluetooth.

## 8 Enumeration and structures

The list of various request response enumerations are described in this section. Source\ BLE\_Abstraction \ble\_FSCI.h file located inside BluetoothLE\_Abstraction folder contains details of numerical values of the mentioned enumerations.

• typedef enum bleOpGroupType\_t

Enumeration for opGroup field.

### Table 9. opGroup

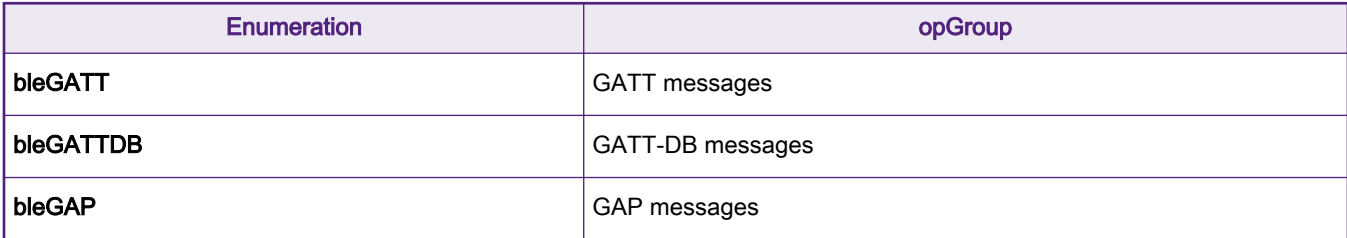

• typedef enum bleGATTDBOpCodeType\_t

Enumeration for opCode used for GATT-DB layer messages.

#### Table 10. GATT-DB request opCode

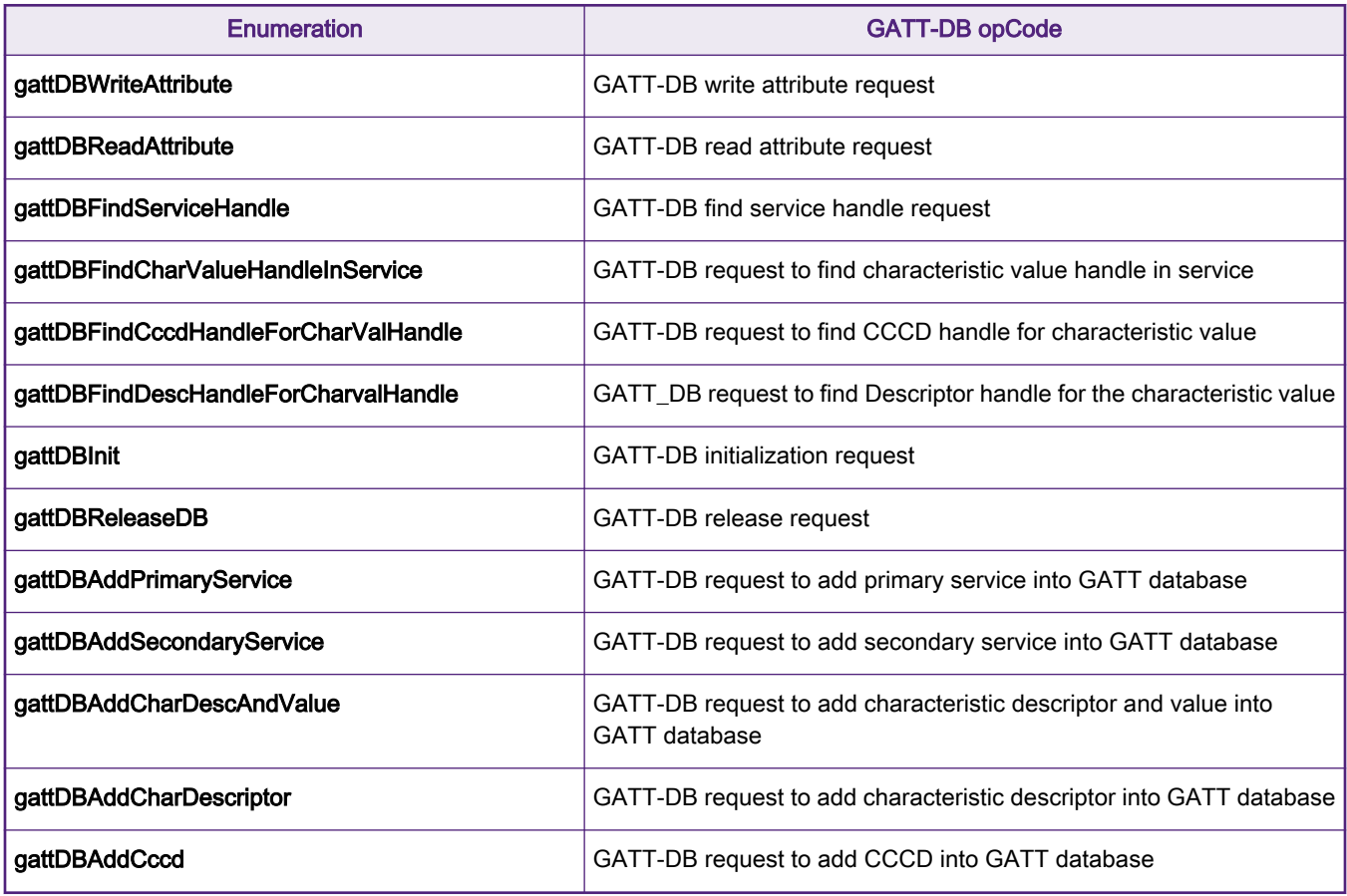

• typedef enum bleGATTOpCodeType\_t

Enumeration for opCode used for GATT messages.

#### Table 11. GATT request opCode

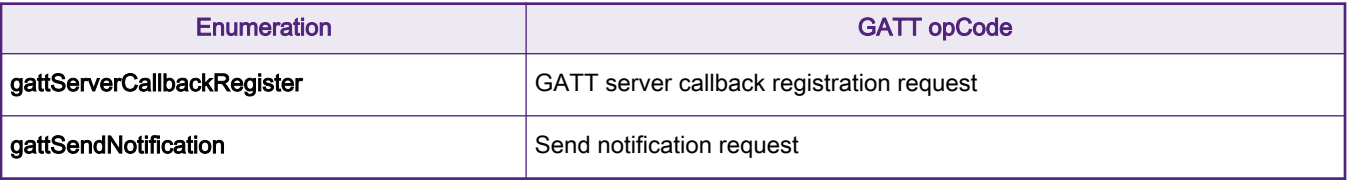

• typedef enum bleGAPOpCodeType\_t

Enumeration for opCode used for GAP messages.

### Table 12. GAP request opCode

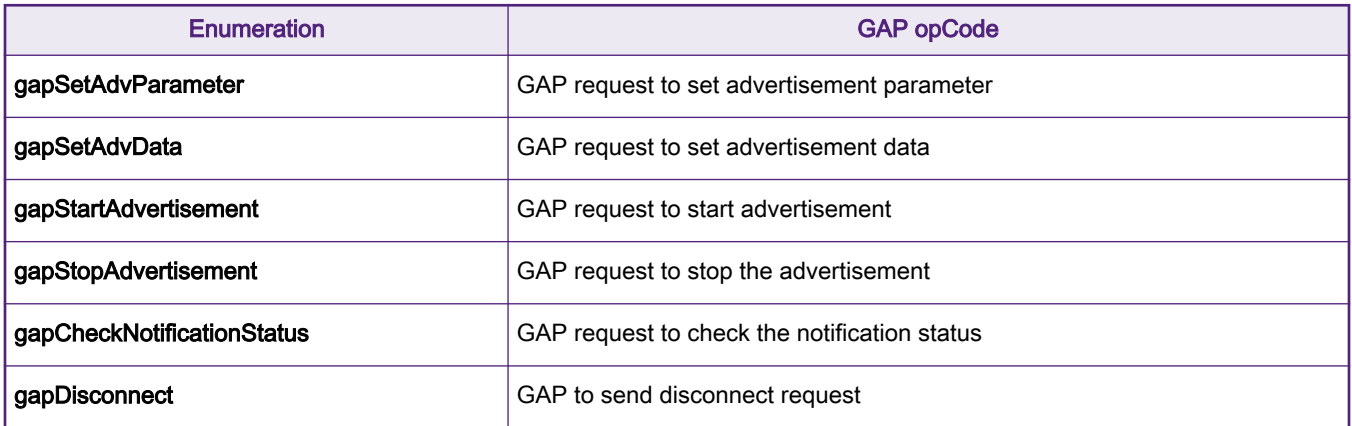

• typedef enum bleGapRespOpCodeType\_t

Enumeration for opCode used for GAP response messages.

#### Table 13. GAP response opCode

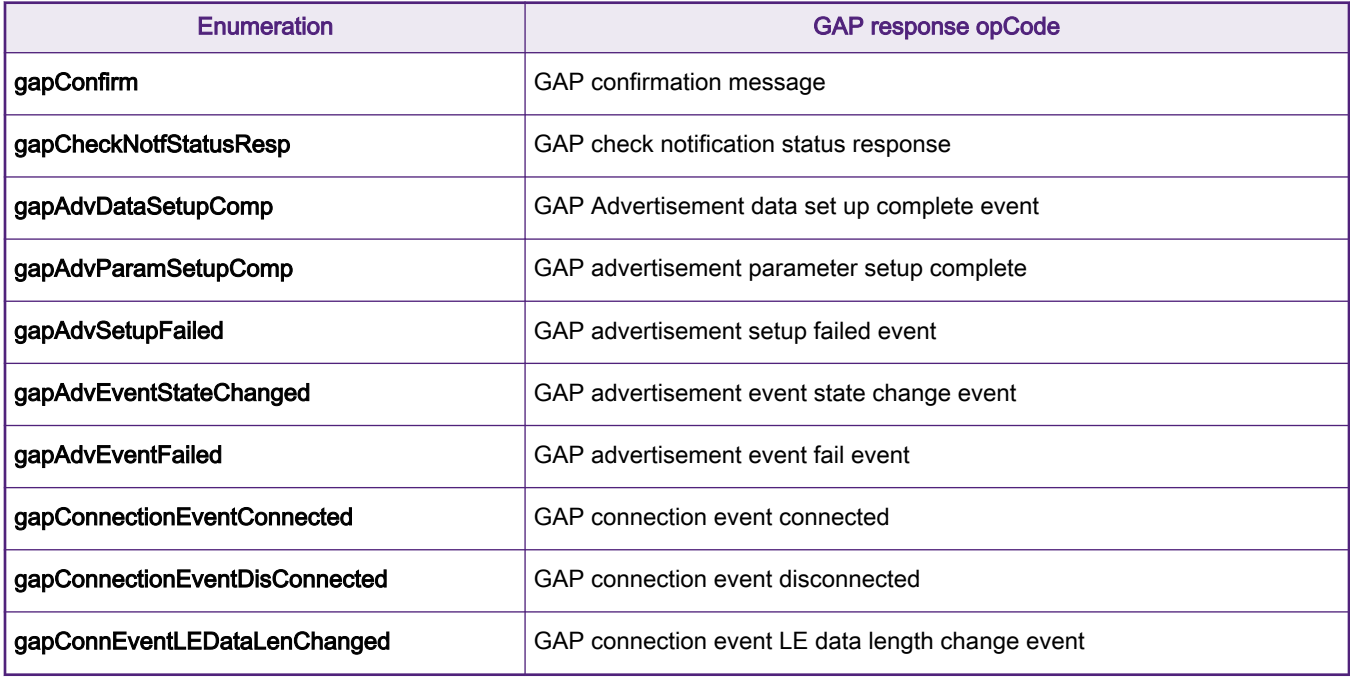

• typedef enum bleGATTRespOpCodeType\_t

Enumeration for opCode used for GATT response messages.

### Table 14. GATT response opCode

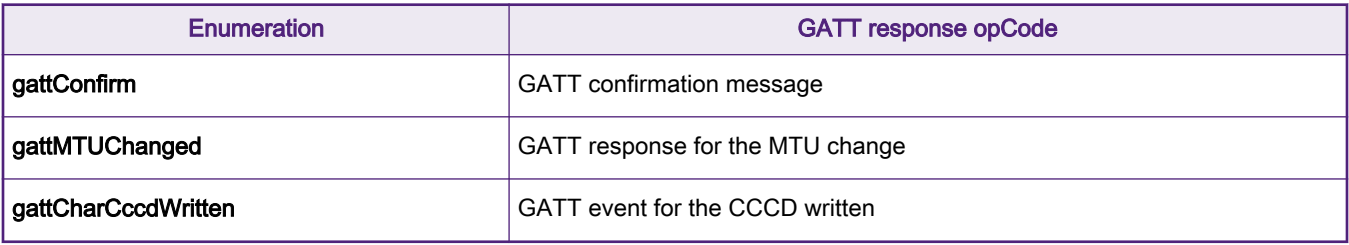

• typedef enum bleGATTDBRespOpCodeType\_t

Enumeration for opCode used for GATT-DB response messages.

#### Table 15. GATT-DB response opCode

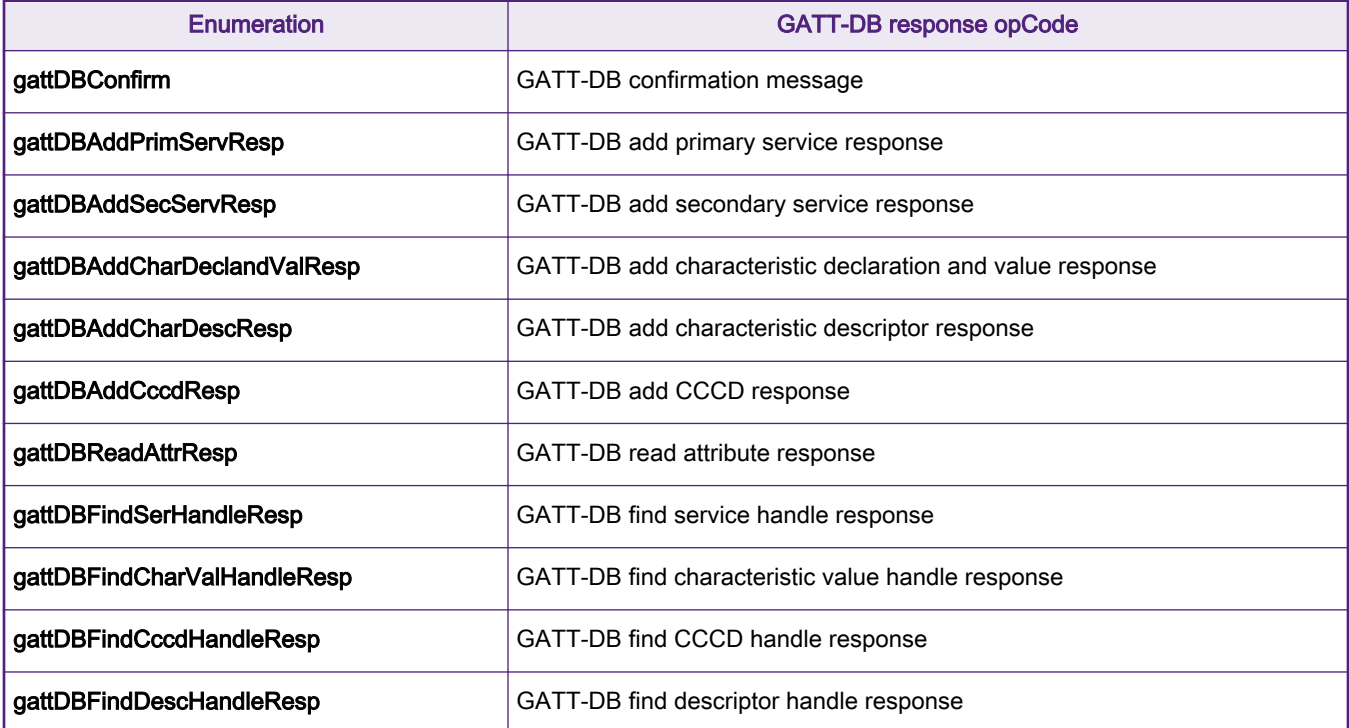

• typedef struct msgBLEabsToFSCI\_tag

This structure is used to send data from the Bluetooth LE Abstraction layer to FSCI layer.

uint8\_t opGroup: opGroup for the request to send.

uint8\_t opCode: opCode for the request to send.

uint8\_t length: Length of bleRequestType data.

Union bleRequestType:

#### Table 16. FSCI request structure

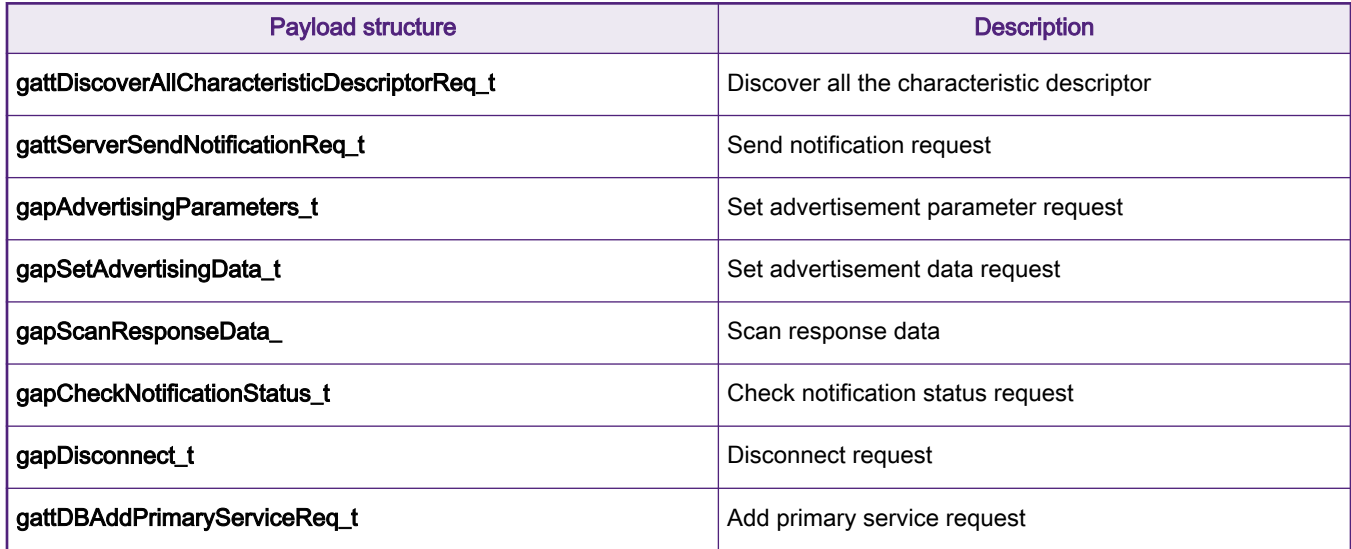

Table continues on the next page...

#### Table 16. FSCI request structure (continued)

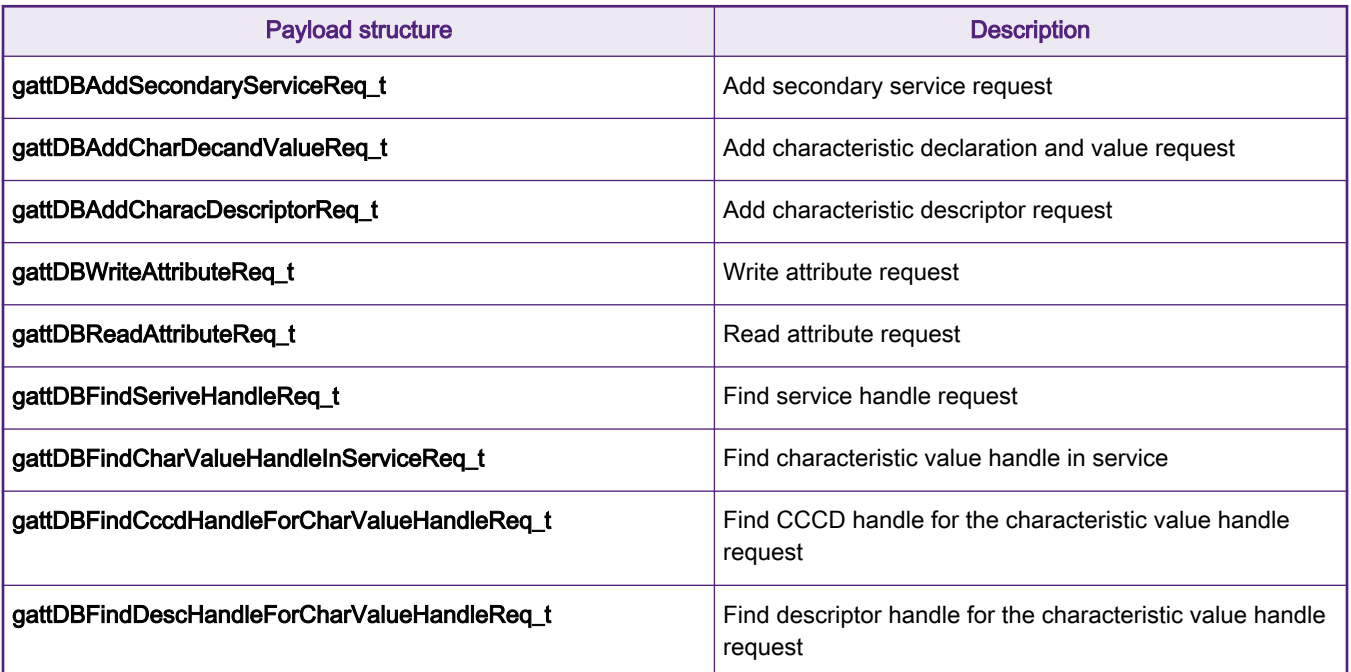

The union shows already implemented requests, if user wants to add any other request then edit the above structure and relative enumeration.

• typedef struct FSCIResponseMsg\_tag

This structure is used by the Bluetooth LE Abstraction layer to decode and process the response received.

- uint8\_t sync: Frame start markup.
- uint8\_t opGroup: opGroup of the received response.
- uint8\_t opCode: opCode for the received response.
- uint16\_t length: Length of the received response payload.
- union ResponseType:

#### Table 17. FSCI response structure

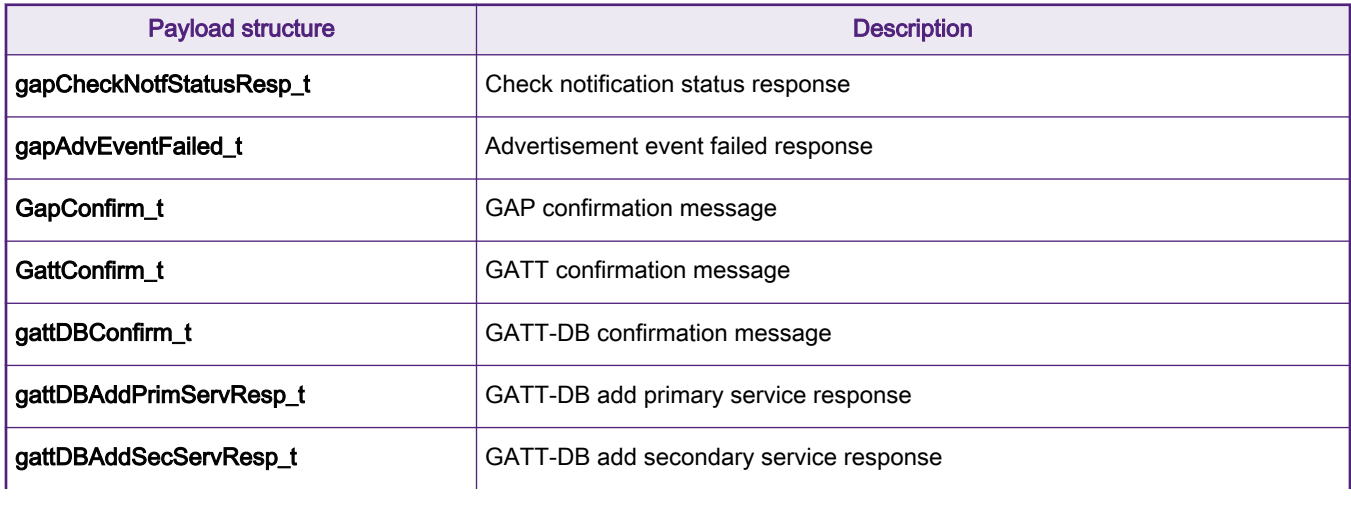

Table continues on the next page...

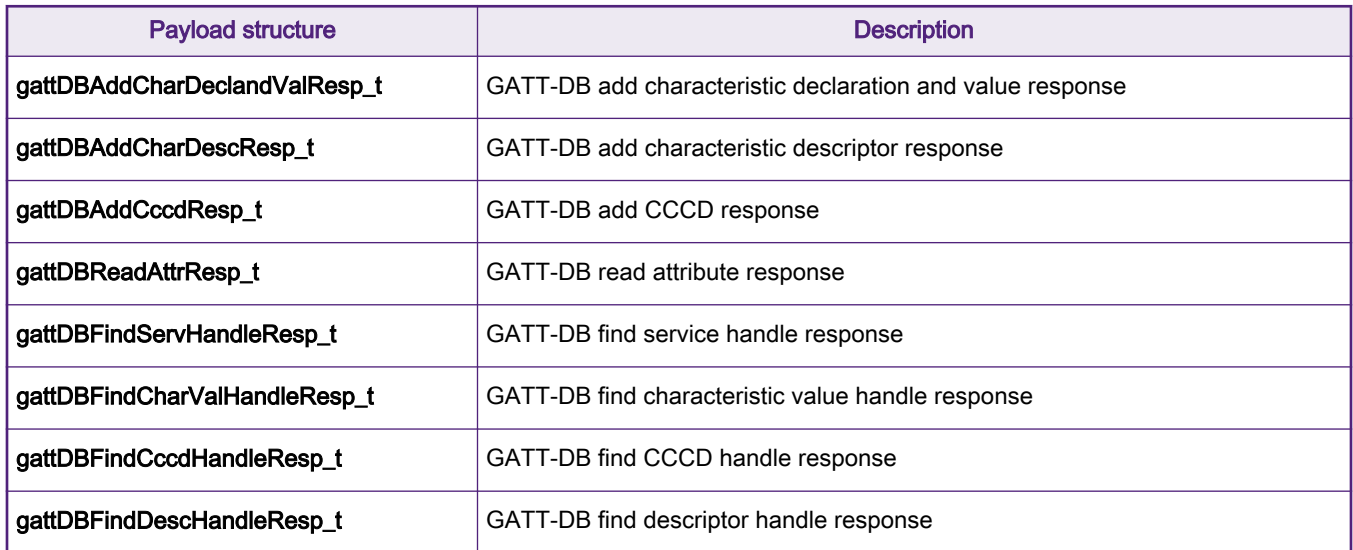

#### <span id="page-31-0"></span>Table 17. FSCI response structure (continued)

uint8\_t crc: checksum of the response data.

When a new request is added, the user must update the above structure and relative enumeration for that request related response handling.

## 9 Related documents

This section provides the list of the documents which are referred in the development of K64F FSCI temperature sensor application. Documents are available inside FRDM-KW36 SDK at locations: SDK\_2.2.2\_FRDM-KW36\docs\wireless\Bluetooth and SDK\_2.2.2\_FRDM-KW36\docs\wireless\Common.

- 1. Bluetooth Low Energy Host Stack FSCI Reference Manual
- 2. Bluetooth Low Energy Application Developer Guide
- 3. Bluetooth Low Energy Demo Applications User Guide
- 4. Bluetooth Low Energy Host Stack API Reference Manual

## 10 Revision history

#### Table 18. Revision history

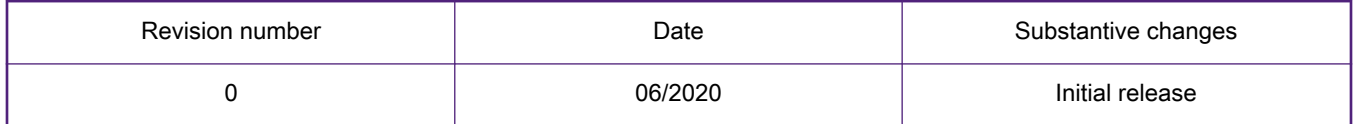

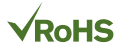

#### How To Reach Us

Home Page:

[nxp.com](http://www.nxp.com)

Web Support:

[nxp.com/support](http://www.nxp.com/support)

Information in this document is provided solely to enable system and software implementers to use NXP products. There are no express or implied copyright licenses granted hereunder to design or fabricate any integrated circuits based on the information in this document. NXP reserves the right to make changes without further notice to any products herein.

NXP makes no warranty, representation, or guarantee regarding the suitability of its products for any particular purpose, nor does NXP assume any liability arising out of the application or use of any product or circuit, and specifically disclaims any and all liability, including without limitation consequential or incidental damages. "Typical" parameters that may be provided in NXP data sheets and/or specifications can and do vary in different applications, and actual performance may vary over time. All operating parameters, including "typicals," must be validated for each customer application by customer's technical experts. NXP does not convey any license under its patent rights nor the rights of others. NXP sells products pursuant to standard terms and conditions of sale, which can be found at the following address: [nxp.com/](http://www.nxp.com/SalesTermsandConditions) [SalesTermsandConditions](http://www.nxp.com/SalesTermsandConditions).

While NXP has implemented advanced security features, all products may be subject to unidentified vulnerabilities. Customers are responsible for the design and operation of their applications and products to reduce the effect of these vulnerabilities on customer's applications and products, and NXP accepts no liability for any vulnerability that is discovered. Customers should implement appropriate design and operating safeguards to minimize the risks associated with their applications and products.

NXP, the NXP logo, NXP SECURE CONNECTIONS FOR A SMARTER WORLD, COOLFLUX, EMBRACE, GREENCHIP, HITAG, ICODE, JCOP, LIFE VIBES, MIFARE, MIFARE CLASSIC, MIFARE DESFire, MIFARE PLUS, MIFARE FLEX, MANTIS, MIFARE ULTRALIGHT, MIFARE4MOBILE, MIGLO, NTAG, ROADLINK, SMARTLX, SMARTMX, STARPLUG, TOPFET, TRENCHMOS, UCODE, Freescale, the Freescale logo, AltiVec, CodeWarrior, ColdFire, ColdFire+, the Energy Efficient Solutions logo, Kinetis, Layerscape, MagniV, mobileGT, PEG, PowerQUICC, Processor Expert, QorIQ, QorIQ Qonverge, SafeAssure, the SafeAssure logo, StarCore, Symphony, VortiQa, Vybrid, Airfast, BeeKit, BeeStack, CoreNet, Flexis, MXC, Platform in a Package, QUICC Engine, Tower, TurboLink, EdgeScale, EdgeLock, eIQ, and Immersive3D are trademarks of NXP B.V. All other product or service names are the property of their respective owners. AMBA, Arm, Arm7, Arm7TDMI, Arm9, Arm11, Artisan, big.LITTLE, Cordio, CoreLink, CoreSight, Cortex, DesignStart, DynamIQ, Jazelle, Keil, Mali, Mbed, Mbed Enabled, NEON, POP, RealView, SecurCore, Socrates, Thumb, TrustZone, ULINK, ULINK2, ULINK-ME, ULINK-PLUS, ULINKpro, µVision, Versatile are trademarks or registered trademarks of Arm Limited (or its subsidiaries) in the US and/or elsewhere. The related technology may be protected by any or all of patents, copyrights, designs and trade secrets. All rights reserved. Oracle and Java are registered trademarks of Oracle and/or its affiliates. The Power Architecture and Power.org word marks and the Power and Power.org logos and related marks are trademarks and service marks licensed by Power.org.

#### © NXP B.V. 2020. All rights reserved.

For more information, please visit: http://www.nxp.com For sales office addresses, please send an email to: salesaddresses@nxp.com

> Date of release: June 2020 Document identifier: AN12896

# arm